#### Phần III: Sử dụng CNTT trong xây dựng kế hoạch dạy học

#### 1. Kỹ năng soạn thảo văn bản

#### 1.1. Tổng quan về soạn thảo văn bản

- Soạn thảo văn bản cho phép người dùng làm những thao tác liên quan đến tạo lập văn bản như: gõ (nhập) văn bản, sửa đổi, trình bày, lưu trữ và in ấn văn bản. Việc soạn thảo văn bản có thể được thực hiện dưới nhiều hình thức khác nhau, nhưng theo nghĩa hẹp có thể hiểu soạn thảo văn bản được thực hiện bằng các phần mềm trên các thiết bị điện tử như máy vi tính, máy tính bảng, điện thoại…
- Có nhiều phần mềm xử lí văn bản khác nhau như **LibreOffice Writer, OpenOffice Writer, FocusWriter, Jarte, Microsoft Word**… Trong đó **Microsoft Word** là công cụ soạn thảo văn bản thông dụng nhất hiện nay.

#### 1.2. Sử dụng Microsoft Word (Word)

#### **1.2.1. Khởi động Word**

Để khởi động **Word,** nhấn đúp vào biểu tượng **Word** trên màn hình Desktop. Hình bên cho biết biểu tượng **Microsoft Word** qua một số phiên bản

#### **1.2.2. Tạo một văn bản mới**

- Chọn **File** > **New** > **Blank document**
- Cách 2: Nhấn tổ hợp phím **Ctrl + N**

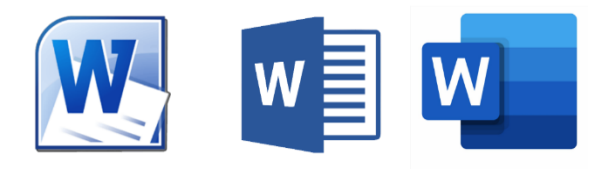

#### **1.2.3. Mở một văn bản**

- Cách 1: Chọn **File** > **Open** > chọn file văn bản cần mở
- Cách 2: Nhấn tổ hợp phím **Ctrl + O** > chọn file văn bản cần mở
- Cách 3: Nhấn đúp vào file văn bản cần mở

#### **1.2.3. Lưu một văn bản**

- 
- Cách 1: Chọn **File** > **Save** Cách 2: Nhấn tổ hợp phím **Ctrl + S**
- Nếu văn bản này trước đó chưa được lưu lại, **Word** sẽ yêu cầu đặt tên file và chọn vị trí lưu trữ. Để lưu văn bản thành một file khác, chọn **File > Save as** hoặc nhấn phím **F12**.
- Trong khi lưu văn bản, có thể tùy chọn định dạng của văn bản theo các phiên bản khác nhau của **Word**. Nếu người dùng không lựa chọn, văn bản sẽ được lưu ở định dạng mặc định tương ứng với phiên bản **Word** đang sử dụng.

#### **1.2.4. Sao lưu tự động**

Để đề phòng các sự cố như mất điện, treo máy…, người dùng nên bật tính năng sao lưu tự động theo chu kì: Chọn **File > Options > Save** và tùy chọn chế độ sao lưu tự động theo ý thích, ví dụ như sau:

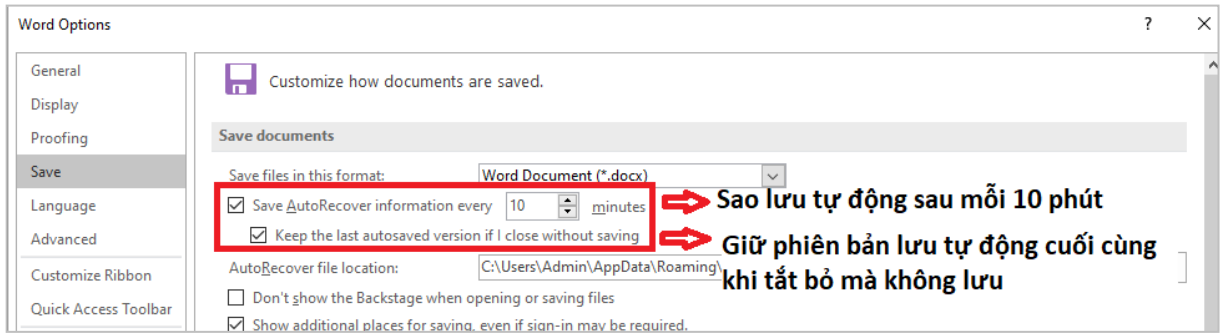

# **1.2.5. Các lệnh thường dùng**

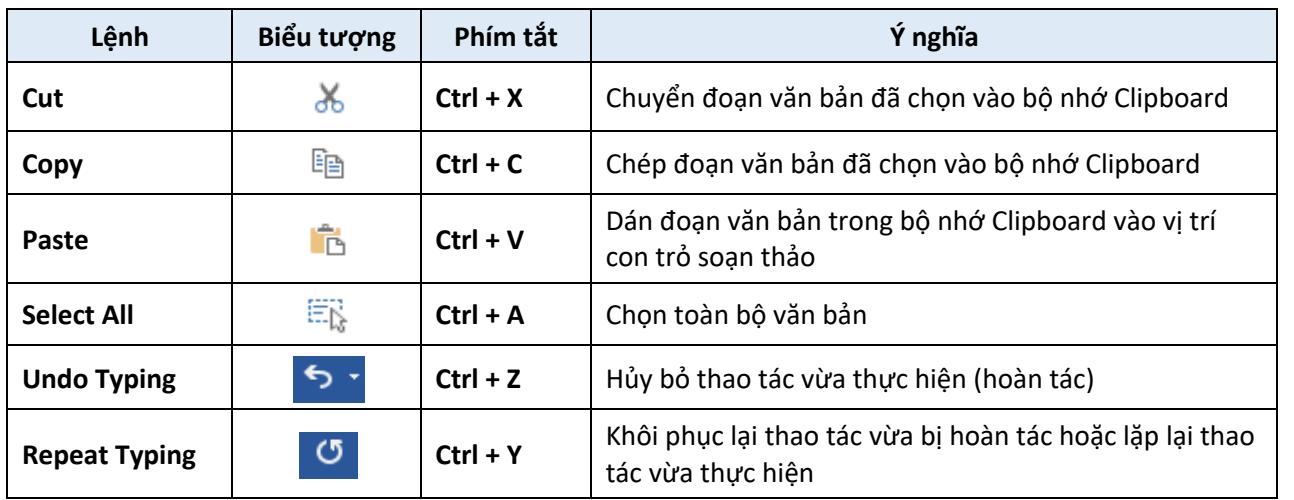

# 1.3. Định dạng văn bản

**1.3.1. Định dạng kí tự (Font)**

Để định dạng kí tự, ta sử dụng nhóm công cụ **Font** trên tab **Home** của thanh **Ribbon**

# Trong đó:

- Font chữ: Font chữ thường được sử dụng trong các văn bản là Times New Roman.

Insert Home Design Layout References File of Cut Times New Role 12  $\rightarrow$  A<sup>\*</sup> A<sup>\*</sup> Aa  $\sim$ Ą. Ēe Copy Paste  $\underline{\mathsf{U}}$  - abe  $\mathsf{x}_2$   $\mathsf{x}^2$   $\bigotimes$  -  $\underline{\mathsf{W}}$  -  $\underline{\mathsf{A}}$  -B.  $I$ Format Painter  $\overline{\mathbb{Q}}$ Clipboard Font  $\overline{\mathbb{R}}$ 

Ngoài ra một số font chữ khác cũng khá phổ biến như: Calibri, Arial, Cambria… Để sử dụng thêm các font chữ chưa có sẵn, người dùng cần tải font chữ đó về và cài đặt.

- In đậm, in nghiêng, gạch chân:

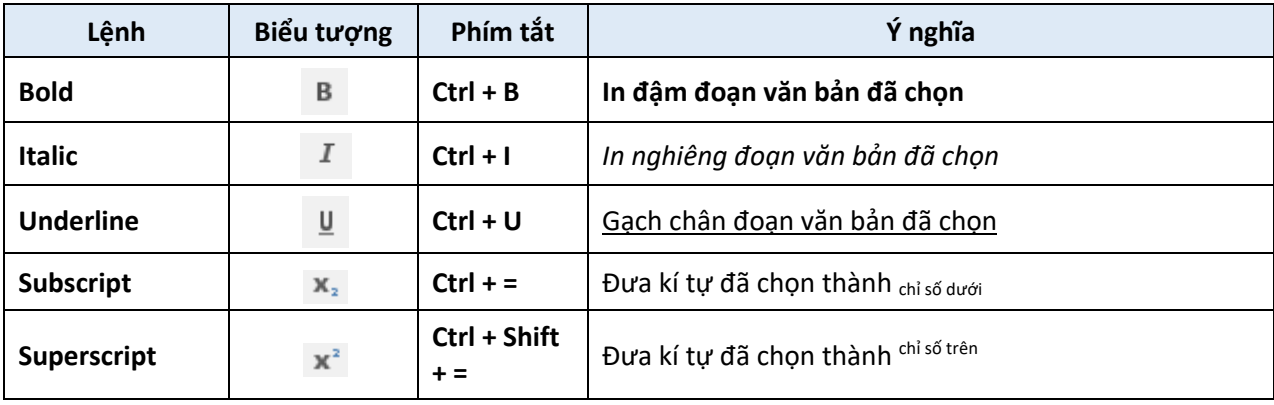

- Màu chữ, cỡ chữ, đánh dấu (**Highlight**):

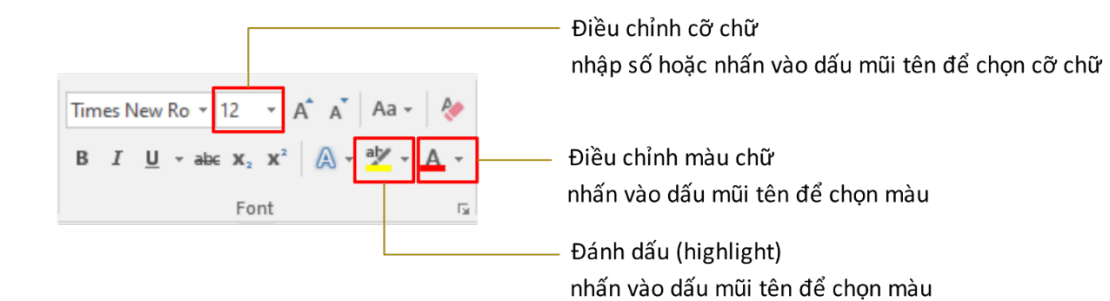

- Đánh chỉ số trên, chỉ số dưới:

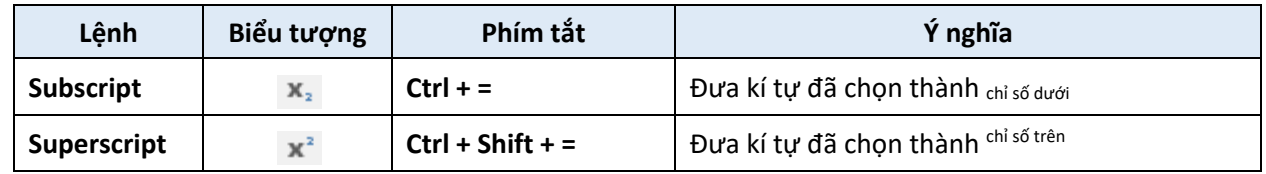

**1.3.2. Định dạng đoạn (Paragraph)**

Để định dạng đoạn, ta sử dụng nhóm công cụ **Paragraph** trên tab **Home** của thanh **Ribbon**

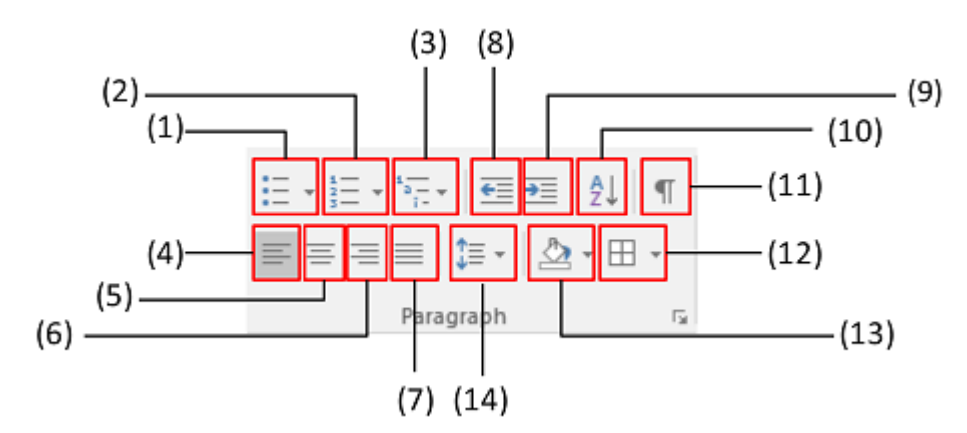

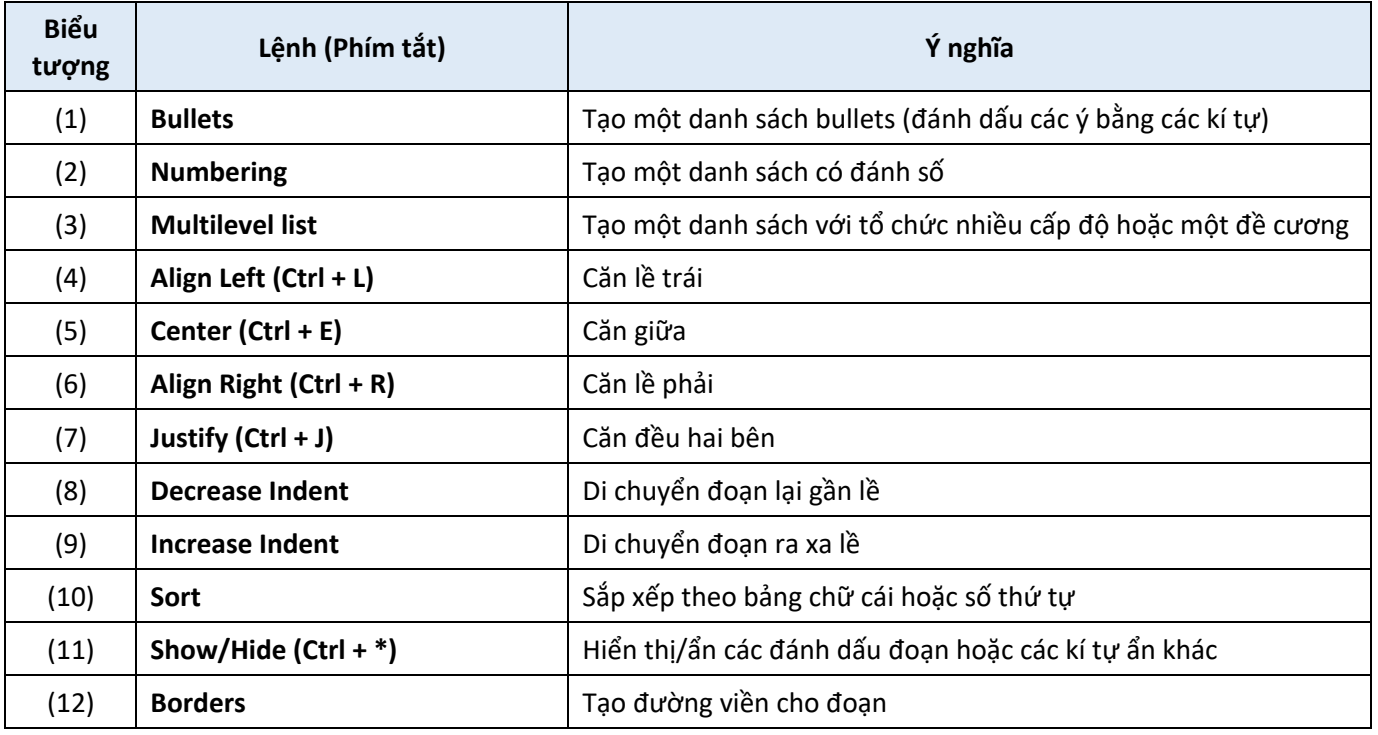

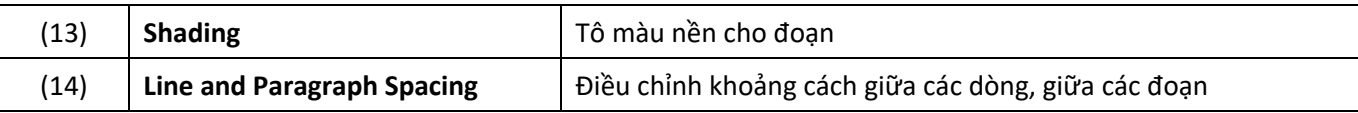

**1.3.3. Sử dụng Styles (Kiểu dáng)**

**a. Styles là gì? Tại sao nên sử dụng Styles?**

Style là tập hợp của các định dạng được áp dụng đối với một phần văn bản như cỡ chữ, font chữ, màu chữ, màu nền, khoảng cách giữa các dòng… Việc sử dụng **Styles** trong **Word** giúp người dùng:

- Thống nhất định dạng cho các phần trong văn bản - Dễ dàng xem được cấu trúc tài liệu (**View >**
- Tiết kiệm thời gian trong quá trình định dạng văn bản. **Navigation Pane**).  $-$  Hỗ trợ tạo mục lục tự động.

Nhóm công cụ **Styles** trên tab **Home** của thanh **Ribbon**:

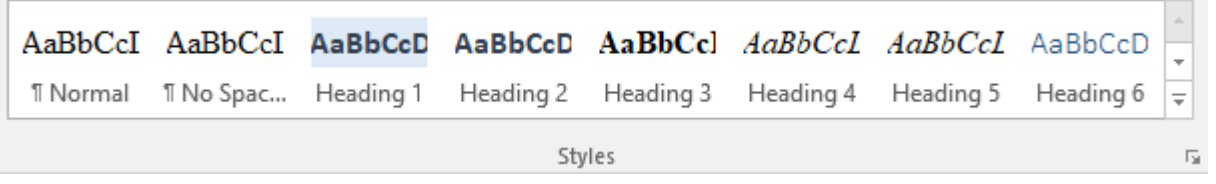

# **b. Cách áp dụng Styles cho văn bản**

- Để áp dụng một Style nào đó cho phần văn bản cần định dạng, người dùng chỉ cần chọn phần văn bản đó rồi chọn Style phù hợp trong nhóm công cụ Style.
- Để tổ chức văn bản thành một cấu trúc nhiều cấp độ từ lớn đến nhỏ, sử dụng các Style tương ứng từ **Heading 1 đến Heading 2, Heading 3**,…
- **c. Thay đổi các định dạng có sẵn của Styles**

**Word** cũng cho phép người dùng thay đổi các định dạng sẵn có của Styles. Để thay đổi định dạng cho một Style, nhấn chuột phải vào Style đó và chọn **Modify**. Khi đó hộp thoại **Modify Style** xuất hiện và người dùng có thể tùy chỉnh định dạng của Style đó.

### **d. Thêm hoặc xóa các Style**

- Để xóa một Style, nhấn chuột phải vào Style đó và chọn **Remove from Style Gallery**:
- Để tạo một Style mới, có sự khác biệt nhỏ giữa các phiên bản **Word**:
	- **Word 2013** trở về sau: nhấn chọn mũi tên **More** trong nhóm công cụ **Styles** > **Create a Style**.
	- **Word 2007** và **2010**: nhấn chọn mũi tên **More** trong nhóm công cụ **Styles** > **Save Selection as a New Quick Style**.

#### **e. Sao chép định dạng**

Để sao chép nhanh định dạng của một đoạn văn bản này sang một đoạn văn bản khác, trước hết các bạn chọn một đoạn văn bản hoặc đặt con trỏ soạn thảo vào giữa đoạn văn bản muốn sao chép định dạng, sau đó trong tab **Home**, nhấn chọn **Format Painter** với biểu tượng hình cây chổi quét sơn. Khi con trỏ chuột chuyển thành biểu tượng cây chổi quét sơn, đưa con trỏ chuột đặt vào đoạn văn bản muốn thay đổi định dạng.

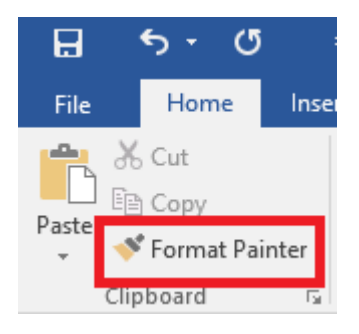

#### 1.4. Chèn các đối tượng khác vào văn bản

Một cách tổng quát, để chèn các đối tượng vào văn bản là nhấn chọn tab **Insert** trên thanh **Ribbon**. Tại đây, tùy vào phiên bản **Word**, người dùng sẽ quan sát được các loại đối tượng được chia thành từng ô. Phiên bản **Word 2016** cho phép người dùng chèn các đối tượng: **Pages, Tables, Illustrations, Add-ins, Media, Links, Comments, Header & Footer, Text, Symbols**. Trong phạm vi tài liệu này, chúng tôi chỉ giới thiệu về một số đối tượng cơ bản thường dùng:

#### **1.4.1. Tables - Chèn bảng**

#### **a. Tạo bảng**

Để chèn bảng vào văn bản, đặt con trỏ soạn thảo tại vị trí muốn chèn bảng. Trong tab **Insert**, nhấn chọn biểu biểu tượng **Table**, sau đó di chuyển con trỏ chuột để chọn số hàng và số cột của bảng. Hoặc bạn có thể nhấn chọn **Insert Table…** để nhập số hàng/số cột muốn tạo.

#### **b. Chỉnh sửa bảng**

Khi vừa chèn bảng xong, trên thanh **Ribbon** xuất hiện nhóm thẻ **Table Tools** với hai tab là **Design** và **Layout**, lúc này người dùng có thể nhập nội dung vào bảng và tiến hành chỉnh sửa bảng:

- Thay đổi kích thước bảng: đưa con trỏ chuột đến góc phải phía bên dưới của bảng, nhấn giữ vào mũi tên hai chiều và kéo rộng hoặc thu hẹp kích thước của bảng theo ý muốn.
- Căn chỉnh vị trí, hướng của đoạn văn bản trong các ô của bảng: chon ô (hoặc nhiều ô) muốn căn chỉnh, nhấn chọn tab **Layout** trong **Table Tools**. Tại nhóm công cụ **Alignment**, người dùng có thể thể căn chỉnh vị trí hoặc đoạn văn bản trong ô; điều chỉnh lề của ô.
- Thay đổi định dạng bảng: chọn bảng muốn thay đổi định dạng, nhấn chọn tab **Design** trong **Table Tools**. Tại đây, người dùng có thể chọn các định dạng bảng có sẵn trong **Table Styles** hoặc tự điều chỉnh **Shading** (màu nền), **Border Styles** (kiểu viền) cho bảng.
- Gộp ô: chọn các ô cần gộp, sau đó nhấn chuột phải và chọn **Merge Cells**.
- Tách ô: đặt con trỏ chuột vào ô cần tách, sau đó nhấn chuột phải và chọn **Split Cells**. Sau khi hộp thoại **Split Cells** xuất hiện, nhập số cột và số hàng muốn tách thành và chọn **OK**.

#### **1.4.2. Illustration - Chèn minh họa**

Để chèn minh họa vào văn bản, người dùng sử dụng nhóm công cụ **Illustration** trong tab **Insert** của thanh **Ribbon**:

- (1) Pictures Chèn hình ảnh từ máy tính
- (2) Online Pictures Tìm kiếm và chèn hình
- ảnh từ các nguồn trực tuyến
- (3) Shapes Vẽ hình từ những hình mẫu đã có sẵn
- (4) SmartArt Chèn hình đồ họa SmartArt (hình tượng hóa các dữ liệu)
- (5) Chart Chèn một biểu đồ
- (6) Screenshot Chụp ảnh màn hình của một cửa sổ đang mở và chèn vào văn bản

# **1.4.3. Symbols – Chèn kí hiệu và công thức**

Để chèn các kí hiệu hoặc công thức vào văn bản, người dùng sử dụng nhóm công cụ **Symbols** trong tab **Insert** của thanh **Ribbon** như sau:

- Chèn kí hiệu: Đặt con trỏ soạn thảo ở vị trí cần chèn, sau đó chọn **Symbols** > **More Symbols**. Khi hộp thoại **Symbols** xuất hiện, lụa chọn kí hiệu muốn chèn và nhấn chọn Insert.
- Chèn công thức: Đặt con trỏ soạn thảo ở vị trí cần chèn, sau đó chọn **Equation > Insert New Equation**. Lúc này trên thanh **Ribbon** xuất hiện nhóm thẻ **Equation > Design**. Các cấu trúc toàn học cũng như các kí hiệu được hiển thị để người dùng có thể lựa chọn và nhập công thức:

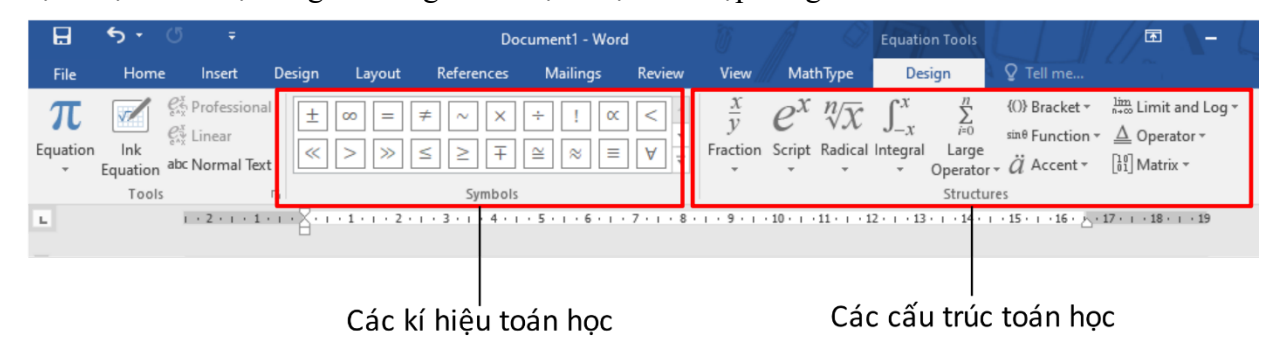

# 1.5. Một số công cụ giúp tiết kiệm thời gian khi soạn thảo văn bản

### **1.5.1. Sử dụng công cụ Tìm kiếm (Find)**

Công cụ này gúp người dùng dễ dàng tìm kiếm từ khóa bất kì trong toàn bộ văn bản, đếm được số lần từ khóa xuất hiện và di chuyển đến từng vị trí xuất hiện đó.

- Cách 1: Chọn **Home** > **Find** (thuộc nhóm công cụ **Editing**)
- Cách 2: Nhấn tổ hợp phím **Ctrl + F**

# **1.5.2. Sử dụng công cụ Thay thế (Replace)**

Công cụ này giúp người dùng dễ dàng thay thế từ khóa bất kì bởi từ khóa khác.

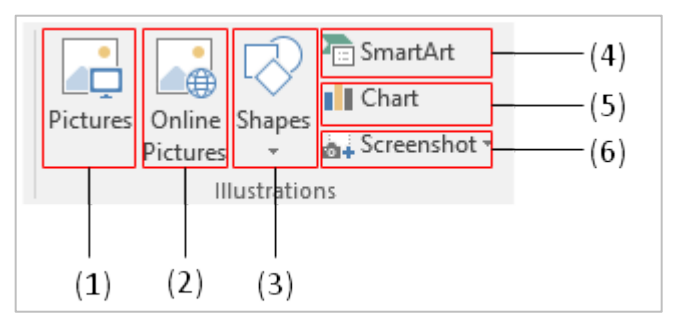

- Cách 1: Chọn **Home > Replace** - Cách 2: Nhấn tổ hợp phím **Ctrl + H**

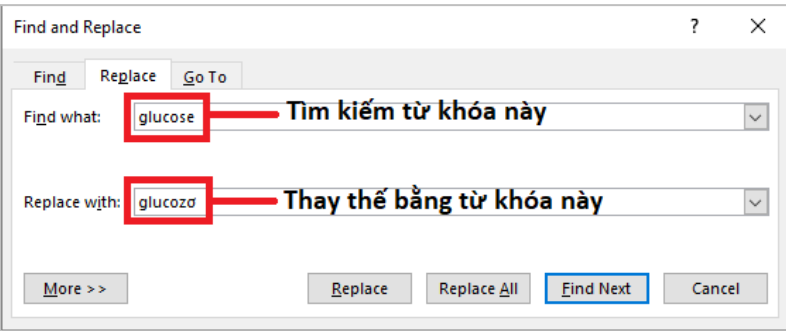

### **1.5.3. Sử dụng chức năng gõ tắt trong AutoCorrect**

Với cách sử dụng **AutoCorrect**, người dùng có thể đơn giản hóa việc nhập các từ, cụm từ, thuật ngữ, công thức… dài, phức tạp bằng cách thiết lập gõ tắt chúng bởi các kí tự khác: **File > Options > Proofing > AutoCorrect Options…** Khi hộp thoại **AutoCorrect** xuất hiện, nhập các từ gõ tắt muốn thiết lập, sau đó nhấn chọn **Add** và **OK.**

### **1.5.4. Sử dụng và bật/tắt đánh số tự động (AutoNumbering)**

Đánh số tự động là một tính năng khá tiện dụng trong Microsoft Word, tuy nhiên trong một số trường hợp nhất định lại gây phiền toái cho người dùng. Để cài đặt bật/tắt đánh số tự động, thực hiện như sau: **File > Options > Proofing > AutoCorrect Options…**

Khi hộp thoại **AutoCorrect** xuất hiện, nhấn chọn tab **AutoFormat As You Type**, tại đây tích chọn/bỏ chọn ô **Automatic numbered lists** để bật hoặc tắt tính năng đánh số tự động, sau đó nhấn chọn **OK**.

#### $\overline{\times}$ AutoCorrect  $\overline{\phantom{a}}$ AutoFormat Actions **AutoFormat As You Type** Math AutoCorrect **AutoCorrect** Replace as you type √ "Straight quotes" with "smart quotes" Ordinals (1st) with superscript  $\Box$  Fractions (1/2) with fraction character (1/2) Hyphens (--) with dash (--) □ \*Bold\* and \_italic\_ with real formatting  $\sqrt{\phantom{a}}$  Internet and network paths with hyperlinks Apply as you type Automatic numbered lists ○ Automatic bulleted lists  $\sqrt{\phantom{a}}$  Border lines  $\triangleright$  Tables Built-in Heading styles

### 2. Kỹ năng thiết kế hình ảnh tư liệu

Các học liệu dạng hình ảnh (kênh hình) thường dùng trong dạy học bao gồm: tranh ảnh, bản đồ, biểu đồ…

2.1. Giới thiệu và phân biệt một số định dạng hình ảnh phổ biến

Để nhận biết định dạng của một hình ảnh, cách đơn giản nhất là nhìn vào phần mở rộng (sau dấu chấm) của tên file.

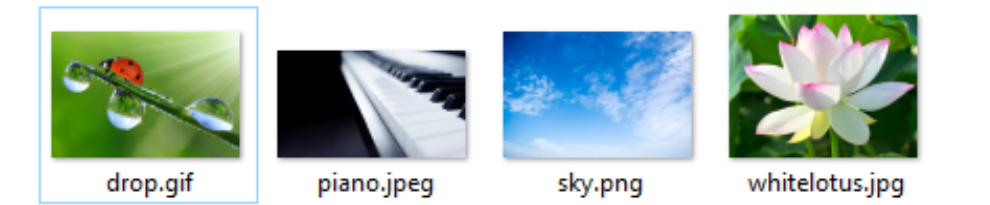

Các định dạng hình ảnh phổ biến hiện nay là JPG (hoặc JPEG), PNG và GIF.

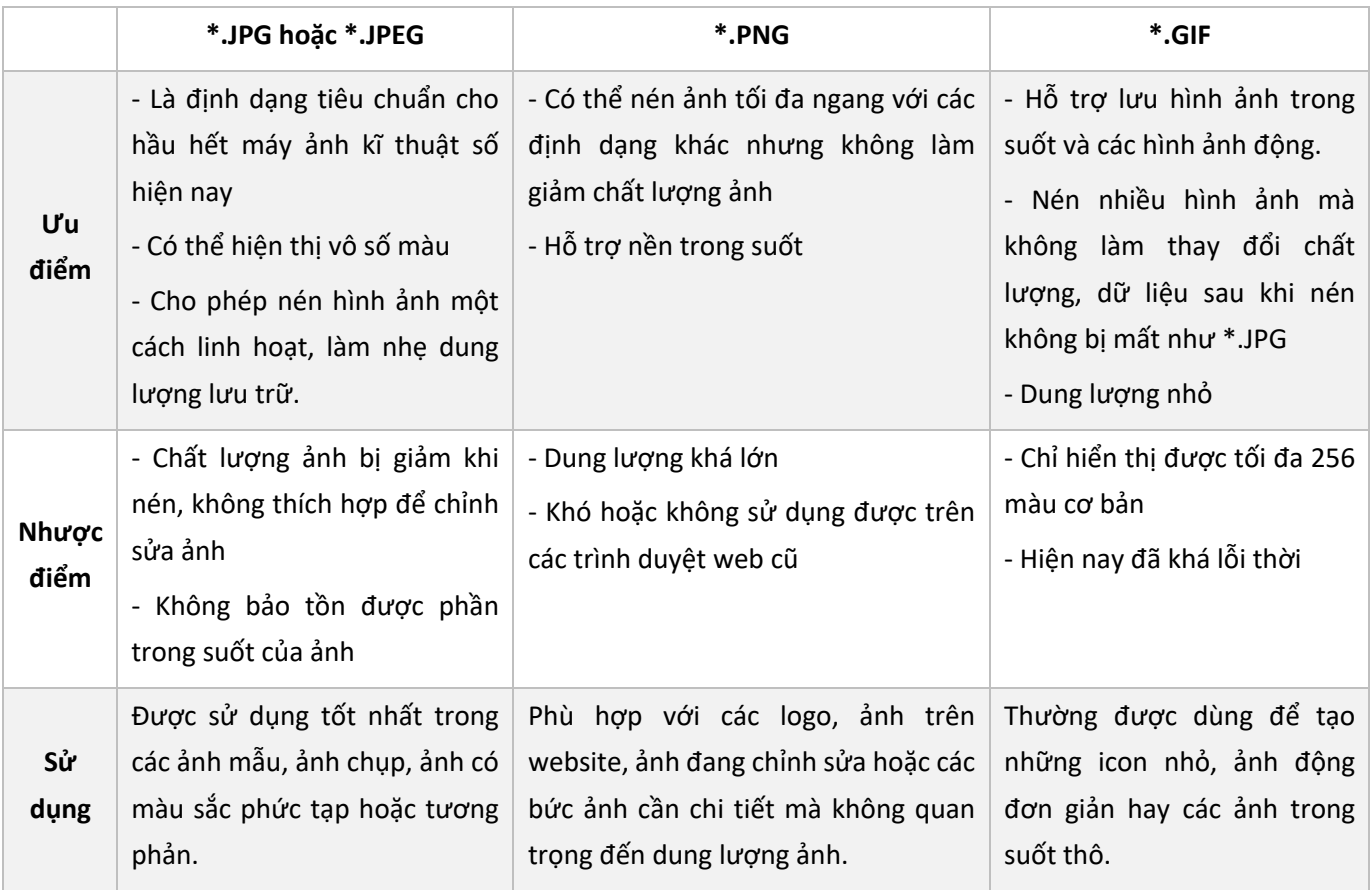

# 2.2. Chụp ảnh

### **2.2.1. Chụp ảnh bằng điện thoại di động hoặc máy chụp hình**

Với sự phổ biến của các thiết bị như điện thoại thông minh hoặc máy chụp hình hiện nay, việc chụp ảnh ngày càng trở nên đơn giản. Tuy nhiên, về mặt kĩ thuật, người chụp ảnh cần chú ý:

- Giữ mặt kính (máy chụp hình) hoặc camera (điện thoại) sạch và không bám bụi.
- Tập trung vào đối tượng cần chụp ảnh.
- Đo sáng và lấy nét vào đối tượng. Hiện nay hầu hết camera của các điện thoại thông minh đều có chức năng điều chỉnh độ sáng và lấy nét.
- Sử dụng phông nền cho các hình ảnh cần quan sát chi tiết.

### **2.2.2. Chụp ảnh màn hình máy tính**

Để chụp ảnh màn hình máy tính, có một số cách đơn giản sau:

### **a. Chụp màn hình bằng bàn phím**

- Tùy thuộc vào máy tính, nhấn tổ hợp phím **Windows + PrtSc** hoặc **Windows + Fn + PrtSc**. Khi đó, ảnh chụp màn hình sẽ được tự động lưu vào thư mục **Screenshots** có sẵn trên máy tính ở vị trí sau: **This PC (**hoặc **My Computer) > Pictures > Screenshots**.
- Sau khi chụp màn hình bằng cách này, bạn có thể dán ảnh vừa chụp vào văn bản, phần mềm chỉnh sửa, cửa sổ chat, khung soạn thảo… bất kì bằng cách sử dụng tổ hợp phím **Ctrl + V**.
- Cách chụp này sẽ chụp lại toàn bộ màn hình, bao gồm cả **Taskbar** (**thanh tác vụ**). Để lấy một phần của hình chụp màn hình, bạn vẫn thực hiện chụp ảnh màn hình như trên, sau đó thực hiện như sau:
	- Tìm đến hình ảnh đã chụp và nhấn chuột phải, chọn **Edit.**
	- Khi hình ảnh được mở bằng ứng dụng **Paint**, nhấn chọn **Select** và kéo chuột để chọn phần phần hình ảnh muốn giữ lại.
	- Nhấn chọn **Crop** rồi lưu hình ảnh đã chỉnh sửa lại.

# **b. Chụp màn hình bằng Snipping Tool**

**Snipping Tool** là công cụ được tích hợp sẵn trên mọi bản Windows. Khác với cách chụp bằng bàn phím, **Snipping Tool** cho phép người dùng chụp bất kì khu vực nào trên màn hình máy tính với khuôn khổ, kích thước nhất định.

- Để mở **Snipping Tool**, đối với **Windows 7, Windows 10**, người dùng vào **Start** gõ "Snipping Tool" sẽ thấy công cụ này xuất hiện. Trên **Windows 8** hoặc **8.1**, di chuột vào góc trên bên phải màn hình, nhấp

vào biểu tượng tìm kiếm và nhập "Snipping Tool" và nhấp vào **Snipping Tool** trong kết quả. Sau khi đã mở được công cụ này, để thuận lợi trong việc sử dụng thường xuyên, người dùng có thể nhấn chọn chuột phải vào biểu tượng của công cụ và chọn **Pin to taskbar** để ghim công cụ này trên thanh tác vụ.

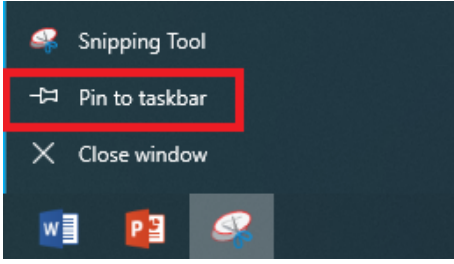

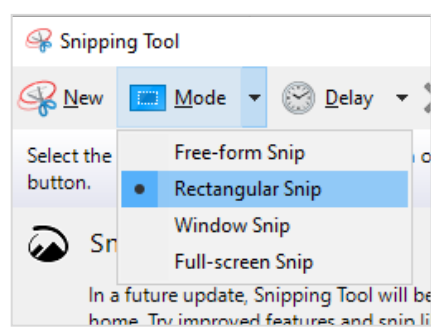

- Tại cửa sổ làm việc của **Snipping Tool**, nhấn chọn mũi tên bên phải chữ **Mode**, lựa chọn 1 trong 4 tùy chọn sau để giới hạn phạm vi chụp ảnh trên màn hình:
	- **Free – form Snip**: Chụp ảnh tự do, viền ảnh và đường do bạn khoanh trên màn hình
	- **Rectangular Snip**: Chụp ảnh với khung hình chữ nhật
	- **Window Snip**: Chụp ảnh một cửa sổ đang mở
	- **Full-screen Snip**: Chụp ảnh toàn màn hình
- **c. Chụp màn hình trên máy tính Macbook (MacOS)**
- Chụp ảnh toàn màn hình: Nhấn tổ hợp phím **Shift + Command (**⌘**) + 3**. Ảnh chụp sẽ được lưu tự động trên màn hình chính.
- Chụp một phần màn hình tùy chọn: Nhấn tổ hợp phím **Shift + Command + 4**, con trỏ chuột sẽ thay đổi thành hình chữ thập. Di chuyển chữ thập đến vùng bạn muốn bắt đầu chụp và kéo đến hết vùng cần chụp. Trong khi kéo, giữ phím **Shift, Option** hoặc **Space** để thay đổi cách di chuyển vùng chọn. Khi đã chọn xong, **nhả chuột** hoặc **trackpad**. Để hủy bỏ, nhấn phím **Esc** trước khi bạn nhả chuột. Ảnh chụp màn hình được lưu dưới dạng file \*.PNG trên màn hình chính.

# 2.3. Sử dụng các hình ảnh có sẵn từ Internet

Để khai thác hiệu quả nguồn tài nguyên ảnh có sẵn từ Internet này, giáo viên cần trang bị cho mình các kỹ năng tìm kiếm và chọn lọc dữ liệu hình ảnh nhất định. Sau đây, chúng tôi giới thiệu một số kĩ năng tìm kiếm hình ảnh với công cụ tìm kiếm **Google** tại địa chỉ https://images.google.com/:

#### **2.3.1. Tìm kiếm hình ảnh bằng từ khóa**

- Từ khóa càng phổ biến hoặc càng sát với nội hàm của đối tương sẽ cho kết quả nhiều và chính xác hơn.
- Thông thường, các tìm kiếm với từ khóa bằng tiếng Anh sẽ cho kết quả nhiều và phong phú hơn.
- Có thể diễn đạt từ khóa bằng nhiều cách khác nhau nếu chưa tìm được kết quả mong muốn.

#### **2.3.2. Tìm kiếm nâng cao**

Để tìm kiếm một cách cụ thể hơn, người dúng có thể sử dụng chức năng tìm kiếm với các tùy chọn đi kèm bằng cách nhấn chọn **Tools** (hoặc **Công cụ**). Lúc này, hiện ra các tùy chọn với hình ảnh như hình:

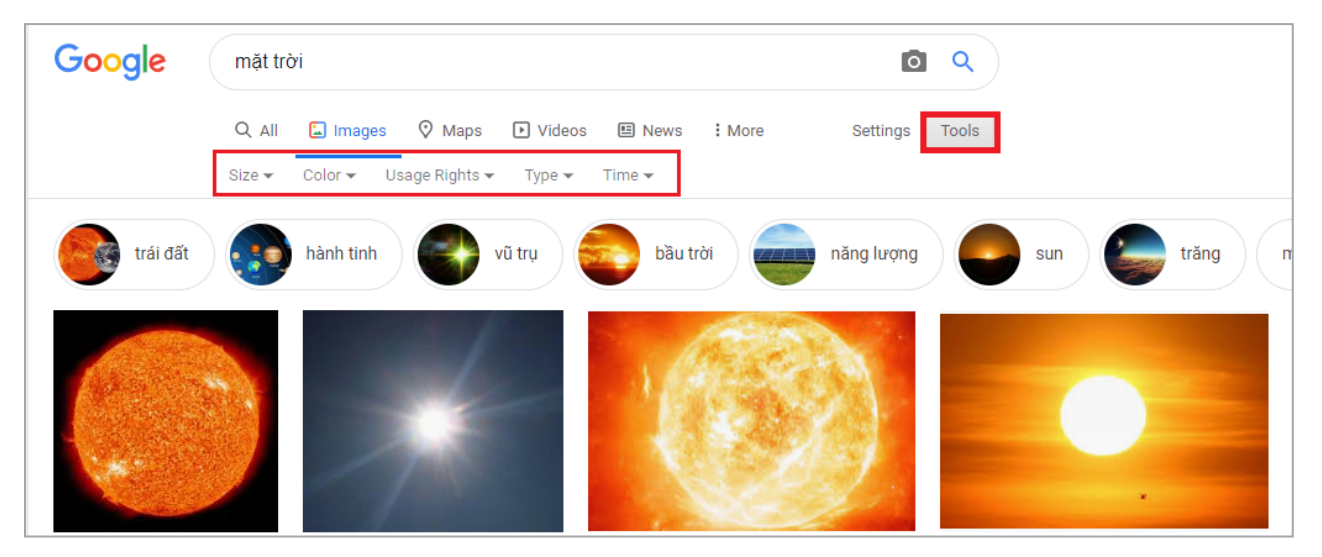

- **Kích thước** (**Size**) độ lớn, nhỏ của ảnh
- **Màu** (**Color**) màu sắc chủ đạo của ảnh
- **Loại** (**Type**) loại ảnh muốn tìm kiếm
- **Time** (**Thời gian**) thời gian ảnh được đăng

**2.3.3. Tìm kiếm bằng hình ảnh** 

Ngoài cách nhập từ khóa, **Google** cũng hỗ trợ người dùng tìm kiếm bằng hình ảnh.

**❶** Tại ô tìm kiếm của Google Hình ảnh (https://images.google.com/), nhấn chọn biểu tượng máy ảnh như hình dưới đây:

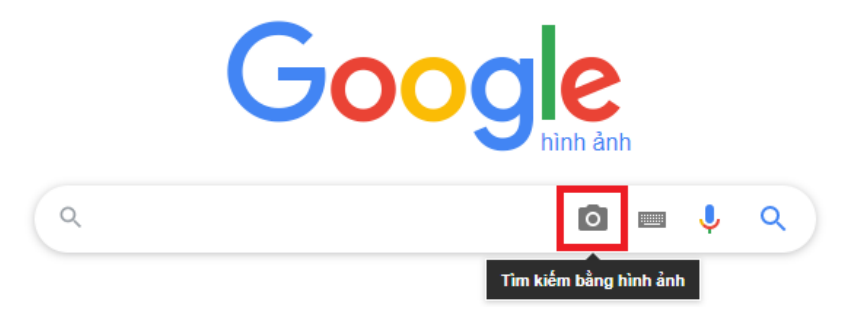

Lúc này ô **Tìm kiếm bằng hình ảnh** (**Search by image**) xuất hiện:

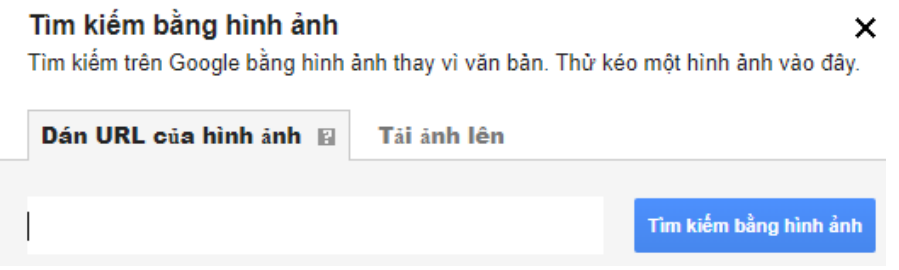

**❷** Tại đây, bạn có thể lựa chọn các cách sau để đưa hình ảnh vào tìm kiếm:

- Tìm kiếm bằng hình ảnh có sẵn trên máy tính:
	- Nhấn chọn **Tải ảnh lên** và tìm đến hình ảnh trên máy tính, nhấn chọn **Mở** (**Open**) hoặc **Chọn**  (**Choose**).Hoặc giữ chuột vào hình ảnh rồi kéo thả vào hộp tìm kiếm.
	- Nhấn chọn **Tìm kiếm bằng hình ảnh** hoặc nhấn phím **Enter**.
- Tìm kiếm bằng hình ảnh trên Internet:
	- Nhấp chuột phải vào hình ảnh bất kì trên Internet và chọn **Sao chép địa chỉ hình ảnh** (**Copy image address**). Dán địa chỉ vừa copy vào ô tìm kiếm và nhấn chọn **Tìm kiếm bằng hình ảnh** hoặc nhấn phím **Enter**.

# 2.4. Thiết kế và chỉnh sửa hình ảnh

Hiện nay, có rất nhiều phần mềm hoặc ứng dụng giúp thiết kế và chỉnh sửa hình ảnh với mức độ từ đơn giản đến phức tạp khác nhau. Trong phạm vi tài liệu này, với mục đích sử dụng trong xây dựng nội dung trong dạy học, chúng tôi chỉ giới thiệu các công cụ đơn giản, dễ sử dụng đối với giáo viên:

# **2.4.1. Paint**

**Paint** là một ứng dụng sẵn có trên mọi phiên bản **Windows** với các công cụ vẽ và chỉnh sửa ảnh cơ bản.

- **Chỉnh sửa hình ảnh với Paint:** nhấn chuột phải vào hình ảnh đó và chọn **Edit**.
- **Crop (cắt ảnh):** trong tab **Home**, nhấn chọn **Select** và kéo chuột để chọn phần phần hình ảnh muốn giữ lại, sau đó nhấn chọn **Crop**.
- **Resize & Skew (thay đổi kích thước và làm nghiêng):** Trên tab **Home**, nhấn chọn **Resize**. Lúc này hiện ra hộp thoại **Resize and Skew** với nhiều tùy chọn về thay đổi kích thước hoặc làm nghiêng ảnh.
- **Rotate & Flip (quay và lật ảnh): Trong** tab **Home**, nhấn chọn vào **Rotate**, xuất hiện các tùy chọn xoay và lật ảnh theo các góc và các hướng khác nhau. Nhấn chọn kiểu xoay/lật muốn thực hiện.
- **Chèn text (chữ) vào ảnh:** Để chèn text vào hình ảnh, trong tab **Home**, chọn biểu tượng chữ **A**, sau đó đưa con trỏ chuột xuống vị trí muốn chèn và nhập text. Bạn cũng có thể thay đổi tùy chon font của text hoặc thay đổi nền của ô text.
- **Chèn ảnh vào ảnh:** Trong tab **Home**, nhấn chọn **Paste > Paste from** và tìm đến hình ảnh muốn dán, chọn và nhấn **Open** (**Mở**).

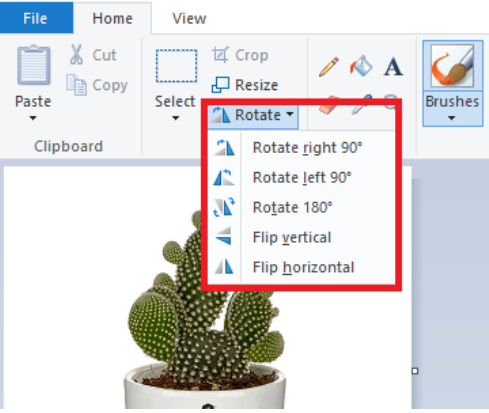

- **Chèn một phần của hình ảnh khác vào hình ảnh đang sửa:** Mở hình ảnh muốn sao chép trong **Paint**, **Select** và kéo chuột để chọn vùng hình ảnh muốn sao chép, sau đó nhấn chuột phải chọn **Copy** (**Ctrl + C**). Mở đến hình ảnh muốn dán và chọn **Paste** (**Ctrl + V**). Vẽ thêm hình vào ảnh: **Paint** cho phép người dùng vẽ thêm một số hình dạng cơ bản vào hình ảnh.
- Để vẽ thêm một hình vào ảnh, nhấn chọn hình dạng tương ứng trong **Shapes**, sau đó đặt con trỏ chuột vào ảnh và kéo, di chuyển để điều chỉnh kích thước hình muốn chèn. Ban cũng có thể chon màu, điều chỉnh độ lớn của nét… cho hình vừa vẽ.
- **Tô màu với công cụ Fill with color:** Để tô màu cho một vùng bất kì trong ảnh, nhấn chọn biểu tượng **Fill with color** (thùng sơn) như trong hình, sau đó nhấn chọn màu mà bạn muốn tô rồi đưa con trỏ chuột đến một điểm trong vùng mà bạn muốn tô màu.

Tuy nhiên, công cụ này chỉ sử dụng được với những hình ảnh hoạt họa, có độ đồng đều màu tương đối; không phù hợp với những hình chụp hoặc hình chất lượng thấp.

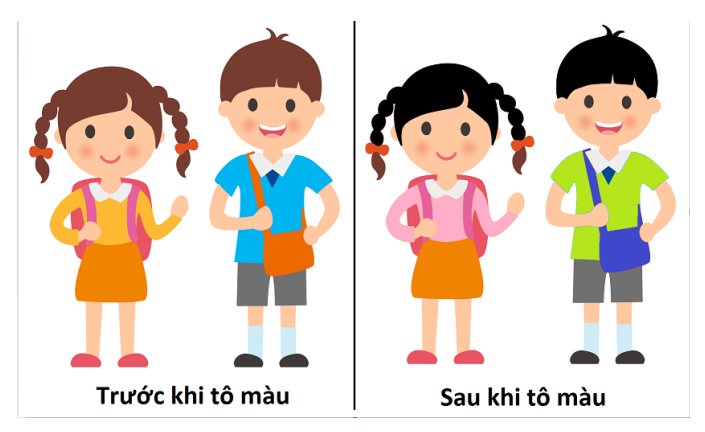

**Lưu ý:** Một nhược điểm của **Paint** là không cho phép lưu ảnh với nền trong suốt, tất cả các vùng trong suốt trong ảnh đều sẽ trở thành màu trắng trong ảnh được lưu.

#### **2.4.2. PowerPoint**

Xuất phát là một phần mềm trình chiếu, tuy nhiên cho đến nay **PowerPoint** đã thực sự trở thành một công cụ tương đối mạnh trong thiết kế và chỉnh sửa đồ họa. Trong phạm vi tài liệu này, chúng tôi chỉ giới thiệu một cách sơ lược về các công cụ vẽ và chỉnh sửa hình ảnh của **PowerPoint**:

#### **a. Vẽ hình**

**Bằng việc cung cấp các đa dạng các công cụ như chèn các loại đối tượng, tùy chỉnh và hiệu ứng với từng đối tượng, PowerPoint cho phép người dùng tự do thiết kế các hình vẽ từ mức độ đơn giản đến phức tạp. Ví dụ chỉ từ các hình khối cơ bản trong Insert > Shapes của PowerPoint, ta có thể vẽ hình ngôi nhà như hình bên.** 

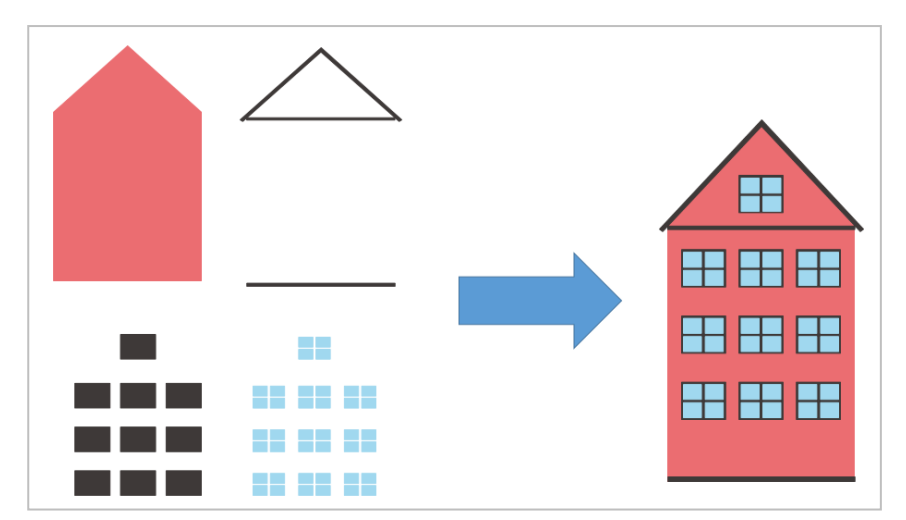

Trong khi hoặc sau khi đã hoàn thành, để các đối tượng giữ nguyên tỉ lệ kích thước, vị trí tương đối với nhau trong khi di chuyển hoặc điều chỉnh kích thước hình, người dùng nên nhóm chúng thành một nhóm

bằng cách chọn các đối tượng và nhấn chuột phải chọn **Group**. Để lưu hình vừa vẽ thành file hình ảnh, nhấn chọn chuột phải vào hình hoặc group đó và chọn **Save as picture**:

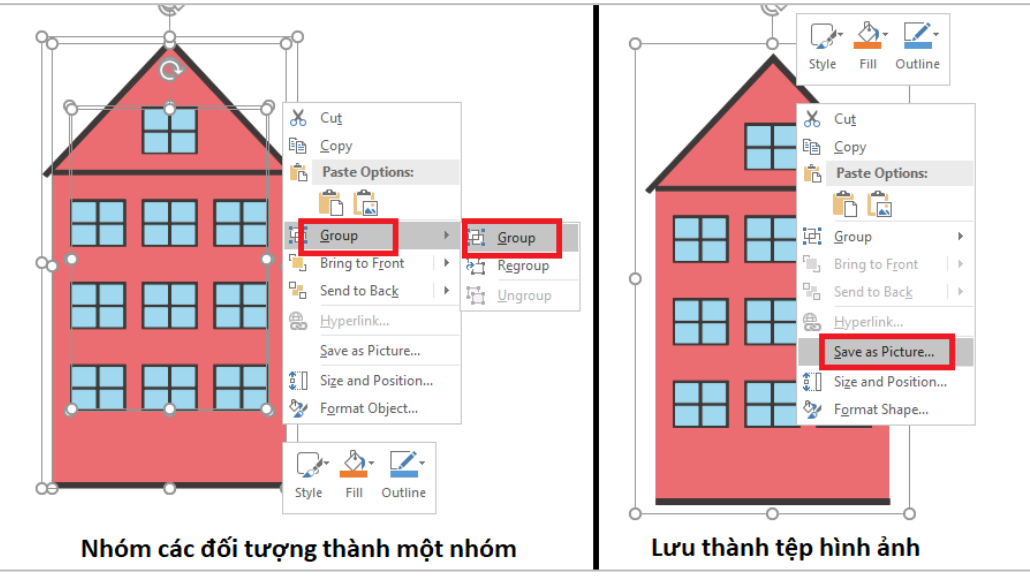

### **b. Chỉnh sửa ảnh có sẵn**

Trong trường hợp chỉnh sửa một ảnh có sẵn, ngay sau khi chèn ảnh vào **PowerPoint**, người dùng có thể thấy tab **Format (Picture Tools)** xuất hiện. Tại đây có đầy đủ các công cụ chỉnh sửa và thêm hiệu ứng cho hình ảnh. Các công cụ này có thể hơi khác nhau đối với các phiên bản **Office**, tuy nhiên thông thường đều có các chức năng sau:

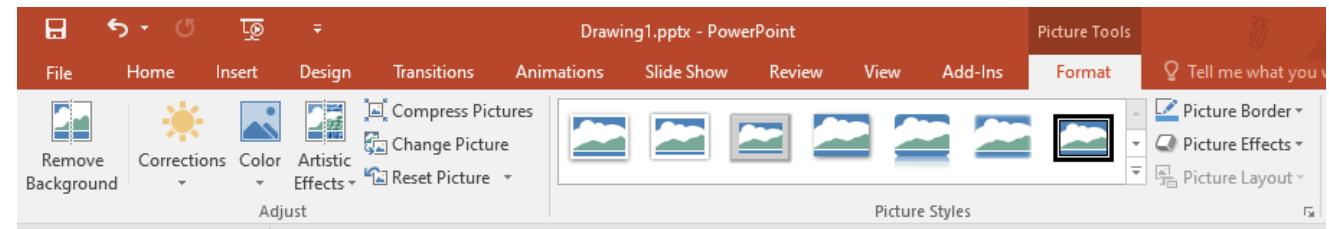

# **❶ Remove background** (xóa bỏ nền của hình ảnh)

Tính năng này chỉ có ở các phiên bản **Office 2010** trở lên và thường được sử dụng để tạo các hình ảnh với nền trong suốt. Cách sử dụng tính năng này như sau**:** 

• Trước hết, chèn hình ảnh muốn xóa nền vào **PowerPoint**. Sau khi chèn xong, trên thanh **Ribbon** xuất hiện tab **Format (Picture Tools)**. Nhấn chọn vào hình ảnh, sau đó chọn **Remove Background**:

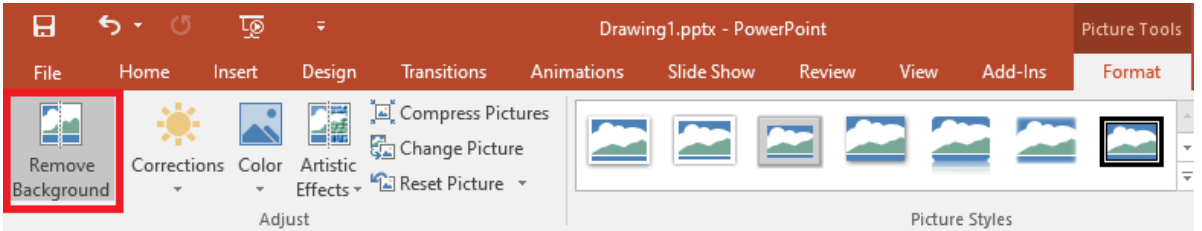

• Lúc này, hình ảnh đã chọn được chia thành 2 vùng. Vùng màu tím là vùng nền sẽ được xóa bỏ, vùng giữ nguyên màu gốc là vùng được giữ lại. Để điều chỉnh phạm vi của 2 vùng này, người dùng sử dụng các nút đánh dấu vùng cần xóa bỏ hoặc đánh dấu vùng cần giữ lại như trong hình dưới đây:

#### Xóa các đánh dấu

Delete

Mark

Background Removal

ত্য

 $6.5$ 

Mark Areas

to Remov

日

File

Mark Areas

to Keep

Đánh dấu vùng để xóa bỏ-

Đánh dấu vùng để giữ lai

• Sau khi lưu thay đổi, ta thu được hình ảnh với nền đã được xóa bỏ như hình dưới đây. Khi chon lưu thành tệp hình ảnh (**Save as picture**), hình ảnh được lưu dưới định dạng \*.png sẽ có phần nền trong suốt.

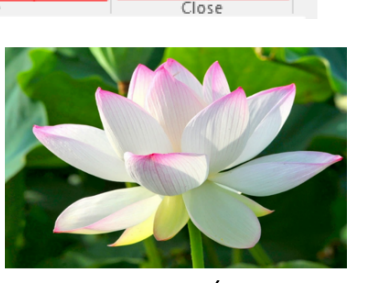

Slide Show

Changes Changes

Keep

 $\overline{\circ}$ 

Discard All

Hình gốc

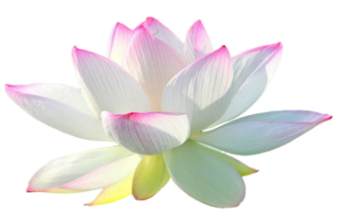

- Hủy bỏ tất cả thay đổi

- Lưu thay đổi

Sau khi bỏ nền

# **❷ Adjust**:

- **Corrections:** cải thiện độ sáng, độ tương phản và độ sắc nét của hình ảnh
- **Color:** điều chỉnh màu sắc của hình ảnh để cải thiện chất lượng hoặc để phù hợp với nội dung văn bản

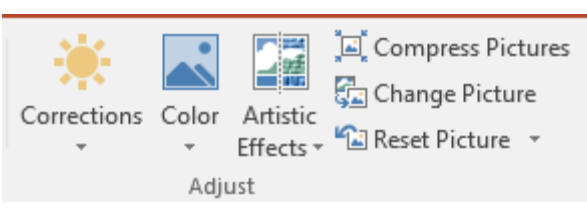

- **Artistic Effects:** thêm hiệu ứng nghệ thuật cho hình ảnh để làm cho nó trông giống như phác họa hoặc tranh vẽ
- **Compress Pictures:** nén hình ảnh nhằm giảm dung lượng file
- **Change Picture:** thay đổi thành hình ảnh khác nhưng giữ nguyên định dạng và kích thước của hình ảnh hiện tại
- **Reset Picture:** hủy bỏ tất cả các thay đổi về định dạng của hình ảnh

# **❸ Picture Styles:**

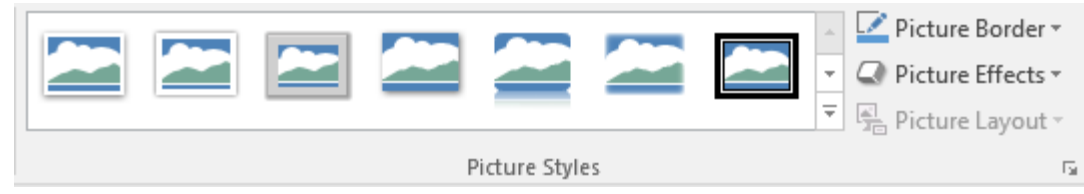

- **Picture Border:** chọn lựa màu sắc, độ dày và kiểu đường cho đường viền của hình ảnh
- **Picture Effects:** áp dụng một hiệu ứng cho hình ảnh như đổ bóng, phát sáng, phản chiếu, xoay 3D
- **Picture Layout:** chuyển đổi hình ảnh thành dạng đồ họa **Smartart**

# **❹ Arrange:**

- **Bring Forward:** đưa hình ảnh được chọn lên phía trước
- **Send Backward:** đưa hình ảnh được ra phía sau
- **Selection Pane:** hiển thị danh sách các đối tượng
- **Align:** Thay đổi vị trí của hình ảnh trên trang
- **Group/Ungroup:** nhóm/tách rời các hình được chọn thành

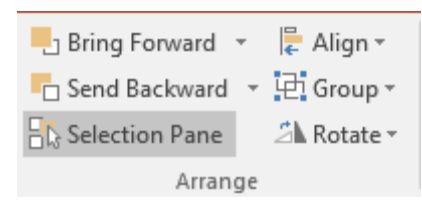

• **Rotate:** xoay hoặc lật hình ảnh đã chọn

# **❺ Size:**

- **Crop:** cắt xén ảnh để loại bỏ những vùng không mong muốn
- **Height/ Width:** điều chỉnh độ cao/độ rộng của ảnh

# **2.4.3. Edraw Max**

**Edraw Max** là phần mềm giúp thiết kế các hình ảnh đồ họa. Ưu điểm lớn nhất của **Edraw Max** là thư viện sẵn có rộng lớn, với các hình vẽ, các bản mẫu được phân loại theo các chủ đề, giúp người dùng thiết kế được các hình ảnh như: sơ đồ tư duy, sơ đồ tổ chức, hình vẽ thí nghiệm, thiết kế poster, mẫu phiếu, tranh minh họa… Ngoài ra, **Edraw Max** cũng hỗ trợ lưu file dưới định dạng bài trình chiếu **PowerPoint** (\*.pptx).

# **a. Tạo một file (project) mới**

Trong **Edraw Max**, mỗi file project (dự án) có thể bao gồm một hoặc nhiều trang. Mỗi trang này có thể tương ứng với một hình ảnh hoặc một slide trong bài trình chiếu. Để tạo một file mới trong **Edraw Max**, nhấn chọn **File > New**.

# **► Tạo file từ bản mẫu sẵn có**

Các bản mẫu trong thư viện của **Edraw Max** được chia theo các chủ đề. Tìm đến chủ đề bạn quan tâm, nhấn chọn bản mẫu và chọn **Create**. Ví dụ khi chọn một bản mẫu trong chủ đề **Science** (Khoa học):

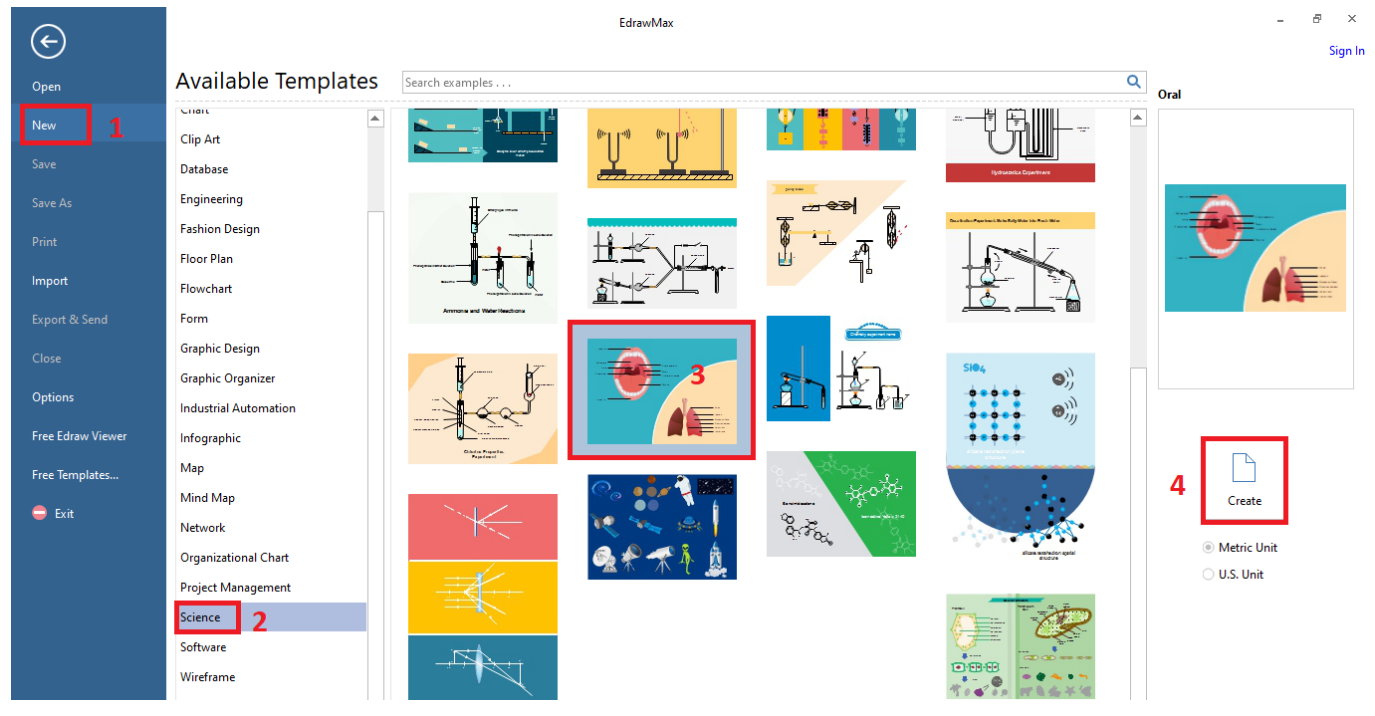

# **► Tạo file trống**

Để tạo một file trống, trong danh sách chủ đề, nhấn chọn dòng đầu tiên **Basic Diagram** > **Blank Drawing** > **Create**

# **b. Chỉnh sửa file**

Giao diện làm việc của **Edraw Max** gồm các phần chính như sau (ví dụ đối với file trống):

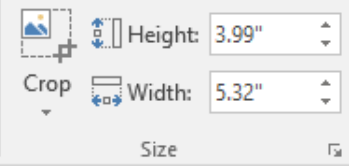

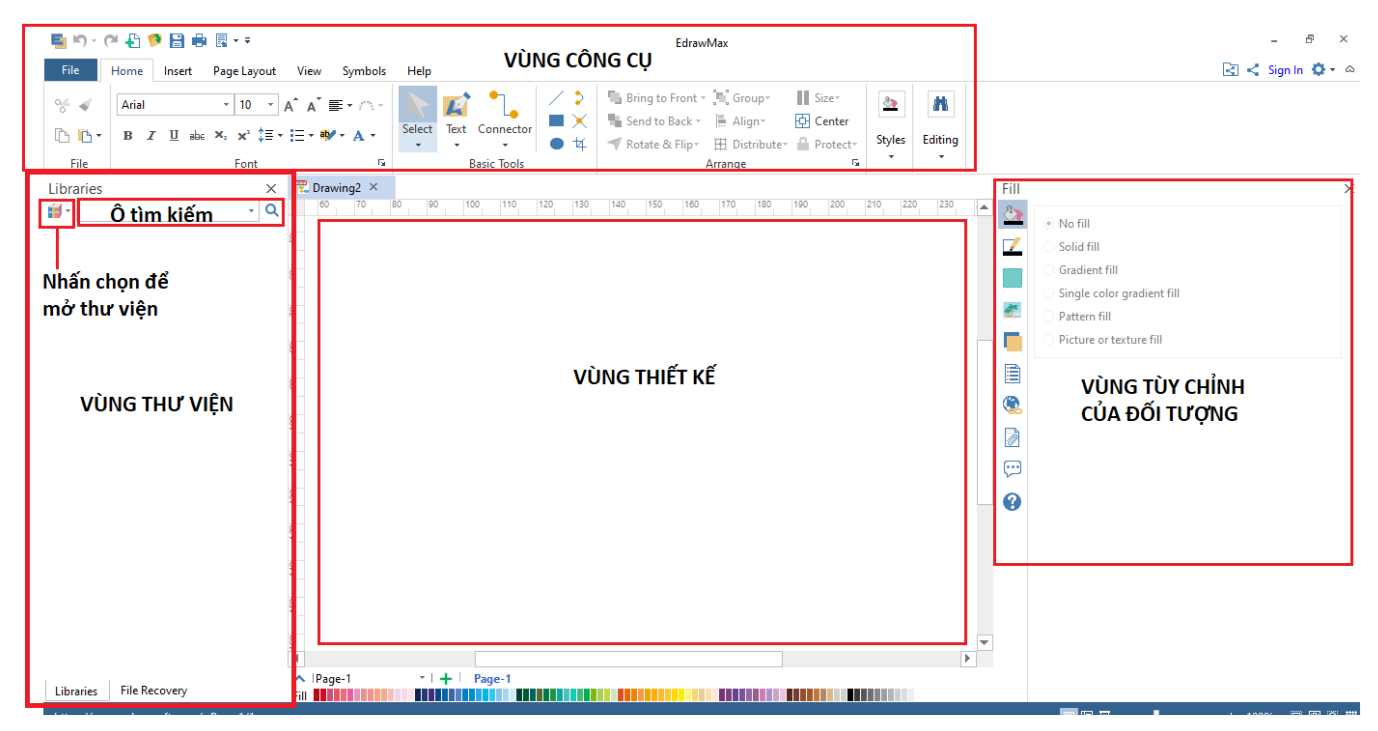

### **► Vùng thư viện**

Là nơi người dùng tìm thấy các hình vẽ có sẵn, được phân chia thành từng chủ đề. Thông thường có 2 cách sử dụng thư viện:

Nhấn chọn biểu tượng chồng sách để mở thư viện. Tại đây các hình ảnh được phân chia theo từng nhóm đối tượng hoặc từng chủ đề. Ví dụ để thiết kế một hình vẽ mô tả một thí nghiệm khoa học, chúng ta sử dụng thư viện hình ảnh tại ngăn sau đây: **Library > Science > Laboratory Equipment**.

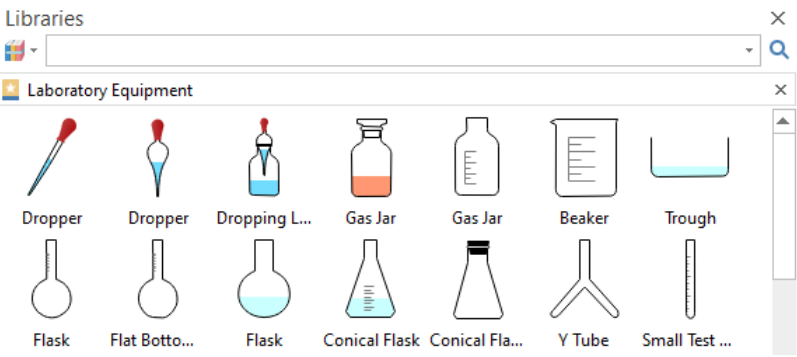

Khi tìm kiếm một hình cụ thể, nhập từ khóa tiếng anh tương ứng vào ô tìm kiếm.

### **► Vùng thiết kế**

Là nơi hiển thị các hình ảnh đang trong quá trình chỉnh sửa. Để sử dụng một hình ảnh từ thư viện, nhấn chọn hình đó và kéo thả vào vùng thiết kế. Các hình ảnh trong thư viên của phần mềm cũng có mức đô tùy chon khá cao. Ví du trong hình bên, ta có thể điều chỉnh đóng hoặc mở nắp đèn cồn; điều chỉnh hình dáng ngọn lửa; thay đổi độ cao của cồn trong đèn, màu sắc của cồn…

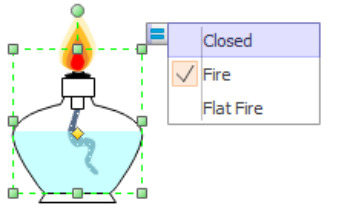

### **► Vùng tùy chỉnh của đối tượng**

Là nơi hiển thị và điều chỉnh các thông số của từng đối tượng như màu nền, màu viền, độ dày viền, kích thước, độ nghiêng của hình…

# **► Vùng công cụ**

Là vùng chứa các nhóm lệnh, công cụ và thiết lập cơ bản tương tự như **PowerPoint**.

# **c. Lưu file (project)**

Để lưu trữ file đang chỉnh sửa và có thể tiếp tục chỉnh sửa ở những lần sau, ta cần lưu file dưới dạng project, với phần mở rộng là .eddx. Khi mở các file \*.eddx này nghĩa là mở ra giao diện làm việc của **Edraw Max.** 

# **d. Xuất file (hình ảnh)**

- Để lưu kết quả thiết kế dưới dạng tệp hình ảnh thông thường, nhấn chọn **File > Export & Send > Graphic** > **Graphic Format**. Cần lưu ý, nếu muốn lưu độ trong suốt của hình ảnh thì cần chọn lưu định dạng \*.png
- Sau khi chọn định dạng, tên file và vị trí thư mục lưu trữ, nhấn chọn **Save** và điều chỉnh các thông số tại **Export Graphics**. Cuối cùng nhấn **OK** để hoàn tất.

# 3. Kỹ năng xây dựng audio tư liệu

Trong dạy học, giáo viên có thể sử dụng đến các học liệu dạng audio (âm thanh) như bằng ghi âm các bài hát, đoạn nhạc, câu chuyện, đoạn văn, đoạn hội thoại…

### 3.1. Giới thiệu và phân biệt một số định dạng audio

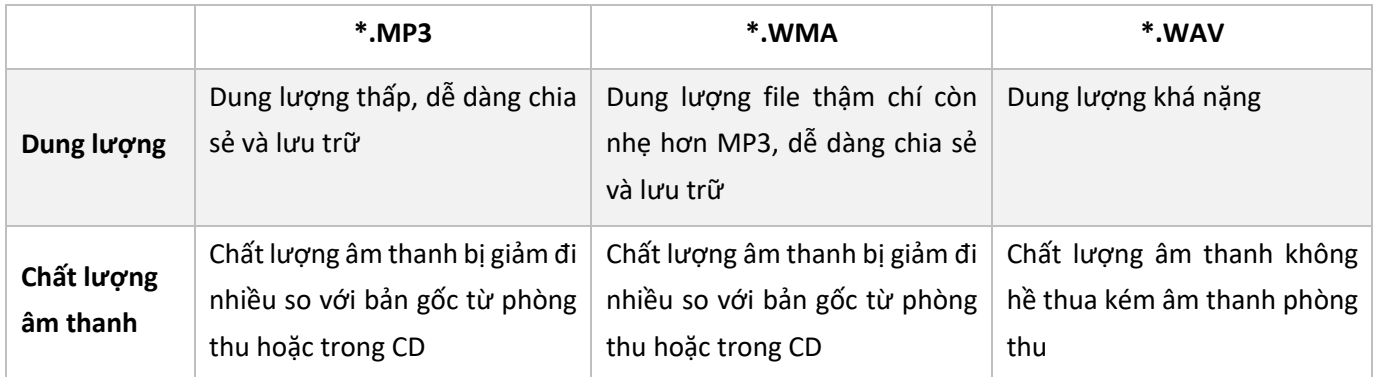

Về mặt sử dụng, tùy vào nhu cầu mà người dùng có thể lựa chọn định dạng audio phù hợp. Hiện nay, định dạng audio được sử dụng rộng rãi nhất là MP3. Do đó việc tìm kiếm và tải các file MP3 miễn phí từ Internet cũng tương đối dễ dàng.

# 3.2. Ghi âm/Thu âm

# **3.2.1. Ghi âm bằng điện thoại di động**

Hầu như tất cả các máy điện thoại hiện nay đều có chức năng ghi âm. Tuy nhiên chất lượng ghi âm của điện thoại di động khó có thể so sánh được với các thiết bị ghi âm chuyên dùng. Sau đây là một số chú ý giúp cải thiện chất lượng âm thanh khi thực hiện ghi âm bằng điện thoại:

### **a. Ghi âm**

- Triệt tiêu các tác nhân gây ồn và gây méo tiếng
- Ngắt kết nối điện thoại/internet để việc ghi âm không bị gián đoạn bởi cuộc gọi, tin nhắn, thông báo…
- Điều chỉnh micro ở vị trí phù hợp so với nguồn âm để tránh âm thanh quá to/ quá nhỏ.

 $-$  Cố định vị trí của điện thoại để tránh âm thanh lúc to lúc nhỏ, không đồng nhất.

# **b. Chia sẻ, lưu trữ file ghi âm từ điện thoại**

- Để chuyển các file ghi âm này từ điện thoại sang máy tính, bạn cần sử dụng các thết bị kết nối.
- Trong trường hợp không sử dụng được các thiết bị kết nối giữa điện thoại và máy vi tính, hãy tận dụng tối đa các ứng dụng lưu trữ trực tuyến hoặc chia sẻ file trên điện thoại để gửi file ghi âm đó đi. Sau đó sử dụng máy vi tính để tải file đã gửi về.

# **3.2.2. Ghi âm bằng máy tính**

Ngoài cách sử dụng điện thoại, bạn cũng có thể ghi âm với ứng dụng có sẵn trên máy tính.

**a. Đối với máy tính sử dụng Windows 7, Windows 8**

Công cụ ghi âm có sẵn trên máy tính với hệ điều hành Windows 7, Windows 8 là **Sound Recorder**.

# **❶** Mở **Sound Recorder**

- Đối với Windows 7, nhấn chọn **Start** và nhập từ khóa **Sound Recorder** vào ô tìm kiếm sẽ thấy xuất hiện **Sound Recorder** (biểu tượng micro). Nhấn chọn vào biểu tượng của phần mềm để mở.
- Đối với Windows 8, di chuột vào cạnh bên phải màn hình để mở **Menu Charms**, nhấn vào biểu tượng kính lúp và nhập từ khóa **Sound Recorder.** Nhấn chọn vào biểu tượng của phần mềm để mở.

**❷**Nhấn chọn **Start Recording** để ghi âm. Thời gian ghi âm sẽ hiển thị trên thanh ghi âm để bạn biết được độ dài của đoạn ghi âm.

**❸** Khi đã ghi âm xong, nhấn chọn nút **Stop Recording** để dừng ghi âm. Ngay lập tưc, cửa sổ **Save as** sẽ xuất hiện. Chọn thư mục mà bạn muốn lưu file ghi âm và nhấn **Save.** Các file ghi âm thu được có định dạng là WMA.

# **b. Đối với máy tính sử dụng Windows 10**

Sang đến phiên bản **Windows 10,** công cụ ghi âm trên được đổi tên thành **Voice Recorder.**

# **❶** Mở **Voice Recorder**

Nhấn chọn biểu tượng **Windows** (cửa sổ) ở góc dưới bên trái màn hình máy tính, bạn sẽ quan sát thấy danh sách các phần mềm và ứng dụng trên máy của mình. Kéo xuống phía dưới và chọn **Voice Recorder**.

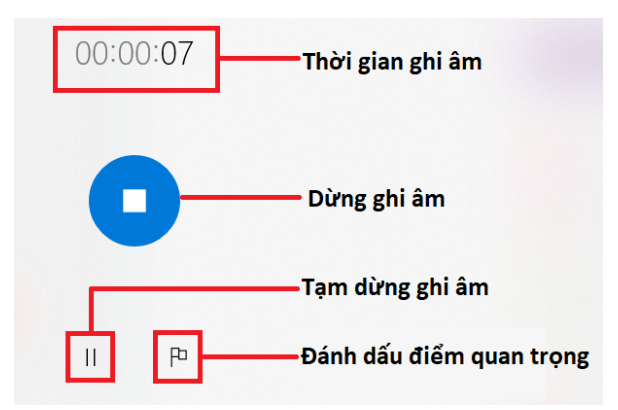

**❷** Nhấn chọn vào biểu tượng Micro để bắt đầu ghi âm. Khi đó thời gian ghi âm bắt đầu chạy.

**❸** Các nút tạm dừng/dừng ghi âm được hiển thị như hình bên. Ngoài ra **Windows 10** còn cung cấp tính năng đánh dấu điểm trong đoạn ghi âm, giúp bạn đánh dấu các mốc quan trọng. Mỗi đánh dấu sẽ được gắn với một thời gian cụ thể trong đoạn ghi âm.

**❹** Ngay sau khi dừng ghi âm, danh sách các file ghi âm sẽ xuất hiện kèm ngày, giờ ghi âm và thời lượng đoạn ghi âm cụ thể. Phía bên phải là nội dung của đoạn ghi âm.

Trong trường hợp đoạn ghi âm có các điểm đánh dấu, bạn chỉ cần nhấn chọn vào điểm đánh dấu thì đoạn phát sẽ chuyển đến mốc thời gian đó. Các nút chức năng phía bên dưới lần lượt là:

- **(1) Share**: Chia sẻ file ghi âm
- **(2) Trim:** Cắt đoạn ghi âm
- **(3) Delete:** Xóa file ghi âm
- **(4) Rename:** Đổi tên file ghi âm

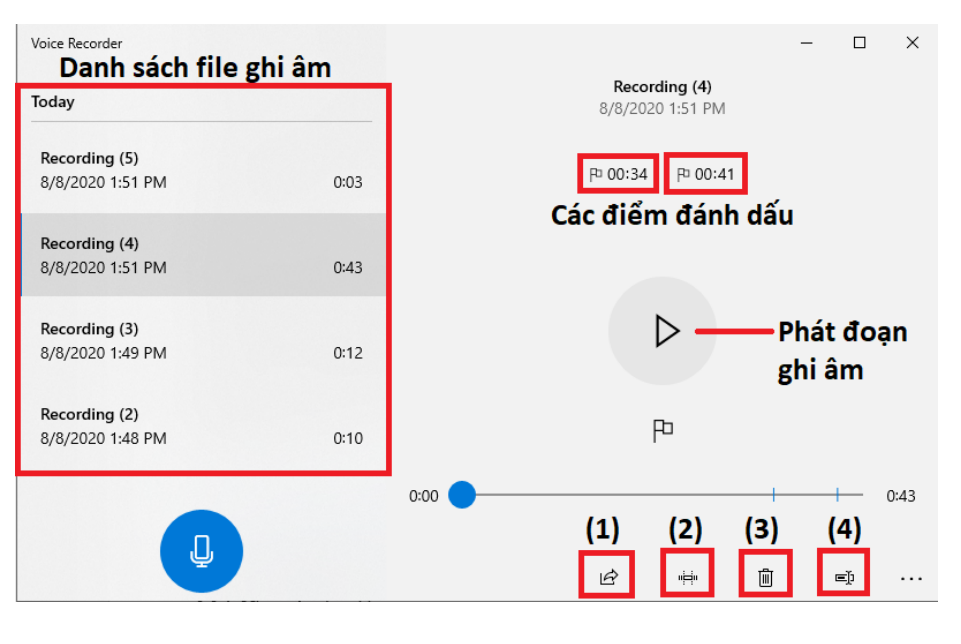

Để tìm đến thư mục chứa các file ghi âm, nhấn chuột phải vào tên file trong danh sách các file và chọn **Open file location**.

**c. Đối với máy Macbook (MacOS)**

Công cụ ghi âm có sẵn trên các máy Macbook là **QuickTime Player**.

## **❶** Để mở **QuickTime Player**, vào **Finder > Applications > File > New Audio Recording**

**❷**Lúc này xuất hiện ô **Screen Recording**. Nhấn chọn vào nút tròn màu đỏ ở chính giữa để bắt đầu ghi âm. Trong trường hợp xuất hiện thông báo "QickTime Player would like to acess the microphone", nhấn chọn **OK**.

**Screen Recording**  $\blacksquare()$  $\blacksquare$ 

**❸**Sau khi ghi âm xong, nhấn chọn nút vuông (**Stop**)

để dừng ghi âm. Sau đó nhấn chọn **File > Save as**, lựa chọn thư mục muốn lưu file ghi âm và nhấn **Save**.

### 3.3. Tải audio từ Internet

Tùy vào nội dung cần tìm kiếm, người dùng có thể tải file audio từ các trang web chia sẻ nhạc miễn phí.

### **3.3.1. Một số loại âm thanh thường dùng khi xây dựng audio tư liệu**

### **a. Các hiệu ứng âm thanh (Sound Effect)**

- Trong quá trình dựng các đoạn ghi âm, video… bạn cần sử dụng đến các âm thanh minh họa. Tất cả các âm thanh giúp người nghe liên tưởng đến một đối tượng cụ thể như tiếng nổ, tiếng động vật, tiếng xe cộ, tiếng gió, mưa, tiếng chuông điện thoại, tiếng bàn phím… được gọi chung là các hiệu ứng âm thanh.
- Để tìm kiếm các hiệu ứng âm thanh, ngoài cách sử dụng từ khóa tiếng Việt, bạn có thể sử dụng từ khóa "Sound Effect" để cho ra các kết quả phong phú hơn. Ví dụ khi tìm kiếm với từ khóa "Rooster Sound Effect" hoặc "Morning Rooster Sound Effect" sẽ cho ra kết quả là tiếng gà gáy sáng.

# **b. Các loại nhạc nền (Background Music hay BGM)**

- Nhạc nền là các bản nhạc được dùng để tạo không khí (vui vẻ, sôi động, buồn, hào hùng… ), thường có kết cấu khá đơn giản và không gây quá nhiều sự chú ý của người nghe.
- Để tìm kiếm nhạc nền, ngoài cách sử dụng từ khóa tiếng Việt, bạn có thể sử dụng từ khóa "Background Music" hoặc "BGM". Ví dụ khi tìm kiếm với từ khóa "Happy BGM" sẽ cho ra kết quả là các bài nhạc nền với giai điệu vui tươi.

#### **3.3.2. Một số trang web chia sẻ audio miễn phí**

a. Youtube Audio Library (Thư viện âm thanh của Youtube)

- Đăng nhập vào Youtube Studio: studio.youtube.com
- Lựa chọn Thư viện âm thanh trong menu bên tay trái

b. Facebook Sound Collection (Bộ sưu tập âm thanh của Facebook)

- Tìm kiếm với từ khóa "Facebook Sound Collection"
- Hoặc truy cập địa chỉ www.facebook.com/sound/collection/

#### 3.4. Sử dụng phần mềm thu âm và chỉnh sửa âm thanh Audacity

#### **3.4.1. Giới thiệu**

**Audacity** là phần mềm thu âm và chỉnh sửa âm thanh hoàn toàn miễn phí, đa nền tảng trên máy tính và rất dễ sử dụng. Nó cho phép người dùng thu âm, biên tập, chỉnh sửa file âm thanh một cách đơn giản và nhanh chóng.

#### **3.4.2. Hướng dẫn sử dụng Audacity**

#### **a. Tổng quan**

Giao diện làm việc của Audacity như sau:

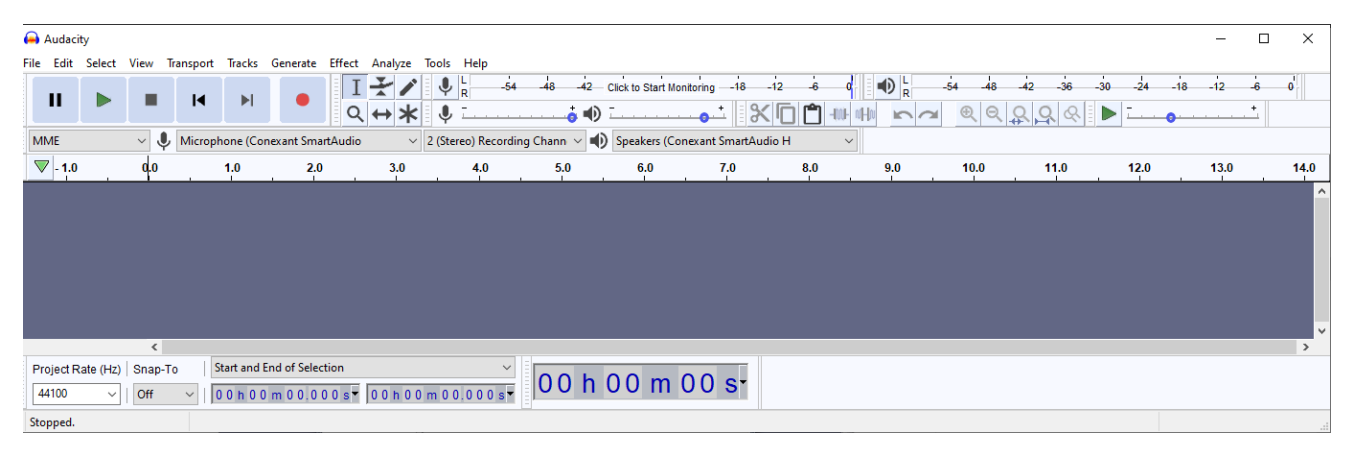

**b. Thu âm**

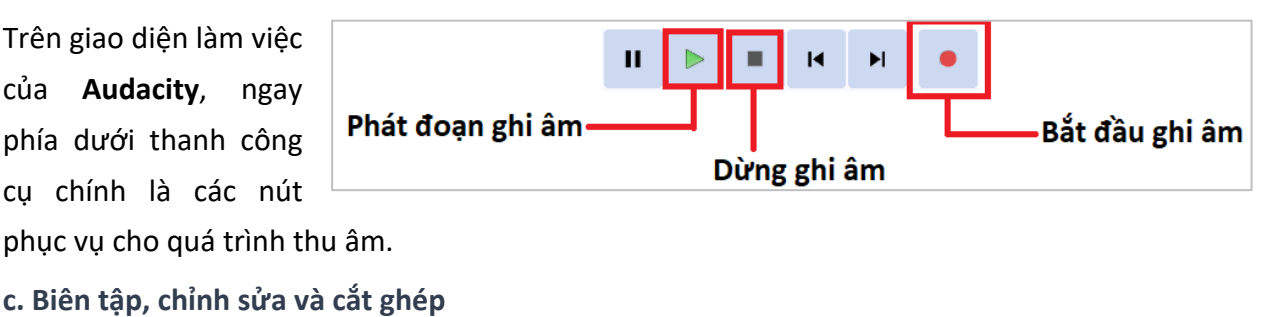

**❶** Mở tệp tin

Để mở một tệp âm thanh trong trình làm việc của **Audacity**, chọn **Menu > File > Open** (hoặc nhấn tổ hợp phím **Ctrl + O**) và tím đến tệp âm thanh cần xử lí. Sau khi nạp xong, tệp âm thanh sẽ có dạng 2 biểu đồ song âm song song, với phía trên là kênh trái và phía dưới là kênh phải:

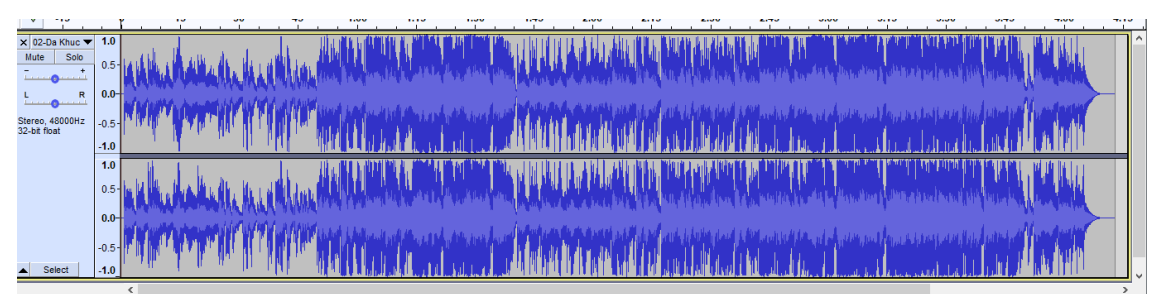

Ngoài ra, bạn cũng có thể mở tệp âm thanh bằng cách kéo trực tiếp tệp âm thanh từ máy tính và thả vào vùng làm việc của **Audacity**.

**❷** Cắt bỏ một đoạn âm thanh

Nhấn chuột vào vùng sóng âm để chọn thời điểm bắt đầu đoạn cần xóa. Tiếp theo nhấn giữ chuột và rê về phía bên phải để lưa chon điểm kết thúc (mốc thời gian bắt đầu và kết thúc của đoạn âm thanh đã lựa chọn sẽ được hiển thị ở thanh trạng thái).

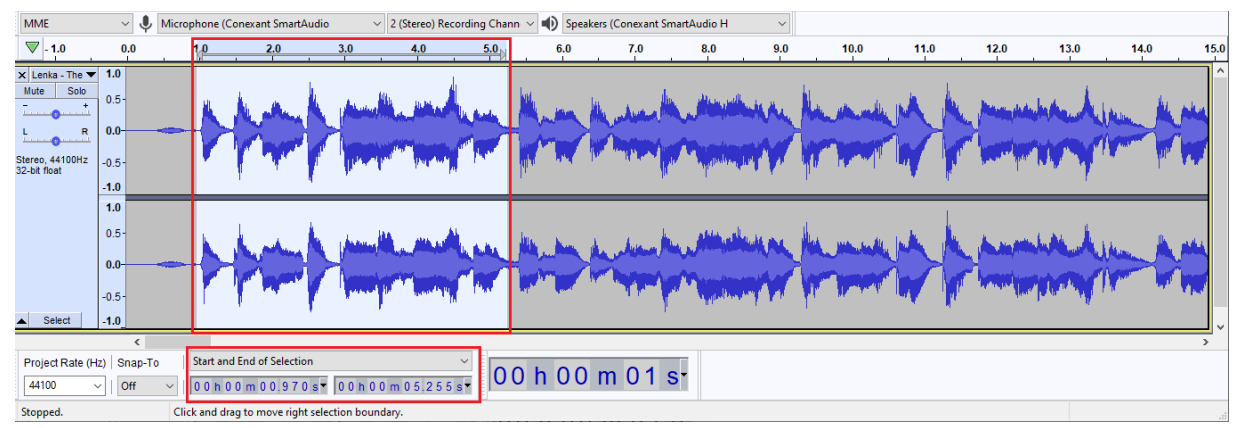

Nhấn chuột vào biểu tượng cây kéo (hoặc nhấn nút **Delete**, **Ctrl + X**) để xóa đoạn âm thanh đã chọn.

**❸** Tách một đoạn âm thanh ra tệp mới

- Cách 1: Nhấn chuột vào cùng sóng âm để chon thời điểm bắt đầu đoạn cần tách. Sau đó nhấn chọn **Menu > File > Export > Export Selected Audio…**
- Cách 2: Nhấn chuột vào vùng sống âm để chon thời điểm bắt đầu đoạn cần tách. Nhấn tổ hợp phím **Ctrl + C** để sao chép đoạn vừa chọn. Mở một cửa sổ **Audacity** mới bằng cách nhấn chọn **Menu > File > New** hoặc nhấn tổ hợp phím **Ctrl + N**. Trên cửa sổ mới vừa mở, nhấn tổ hợp phím **Ctrl + V** để dán đoạn đã cắt vào tệp mới này. Sau đó nhấn chọn **Menu > File > Export > Export As**… để lưu lại tệp tin này.

**❹** Ghép nhiều tệp âm thanh: Khi thực hiện ghép nhiều file, người dùng có thể ghép nối (nghĩa là file sau nối liền với file trước) hoặc ghép song song (âm thanh chồng lên nhau).

- Ghép song song: Mở file thứ nhất trong **Audacity**. Sau đó nhấn chọn **File > Import > Audio**, tìm đến thư mục chứa các file cần ghép và chon file (một hoặc nhiều file) muốn ghép, sau đó nhấn chọn **Open**.
- Ghép nối tiếp: Mở mỗi file cần ghép trong một cửa sổ làm việc của **Audacity**. Dựa theo thứ tự ghép nối, mở cửa sổ chứa file thứ hai, nhấn tổ hợp phím **Ctrl + A** để chọn cả file, sau đó nhấn **Ctrl + C** để sao chép file. Tiếp tục mở của sổ chứa file thứ nhất, đặt con trỏ chuột tại vị trí kết thúc vùng sóng âm của file thứ nhất rồi nhấn tổ hợp phím **Ctrl + V** để dán file thứ hai vào. Thực hiện tương tự với các file thứ 3, thứ 4…

### **d. Các hiệu ứng (Effect) của Audacity**

Tại giao diện làm việc của **Audacity**, nhấn chọn đoạn âm thanh muốn áp dụng hiệu ứng, sau đó nhấn chọn **Effect** (trên thanh công cụ) để xem các hiệu ứng. Tại đây có 35 bộ lọc và hiệu ứng đặc biệt để áp dụng cho các bản nhạc. Khi chọn một hiệu ứng bất kì, đều có sẵn các nút **Preview/Playback** để bạn có thể duyệt qua đoạn âm thanh vừa được hiệu chỉnh trước khi bấm **Apply/OK** để áp dụng hiệu ứng.

Một số hiệu ứng thường dùng:

### **❶** Lọc bỏ tạp âm (**Noise Reduction**)

- Mở tệp âm thanh cần xử lí, sau đó chọn vùng âm thanh cần lọc bỏ tạp âm.
- Nhấn chọn **Menu > Effect > Noise Reduction…**
- Nhấn chọn **Get Noise Profile** để phần mềm tiến hành lấy mẫu của đoạn âm thanh có chứa tạp âm. Lúc này cửa sổ của hiệu ứng sẽ biến mất và trở về giao diện chính của **Audacity**. Bấm chọn khoảng có nhiều tiếng ồn trong tệp âm thanh của bạn. Sau đó mở lại bảng điều khiển hiệu ứng bằng cách nhấn chọn **Menu > Effect > Noise Reduction…**

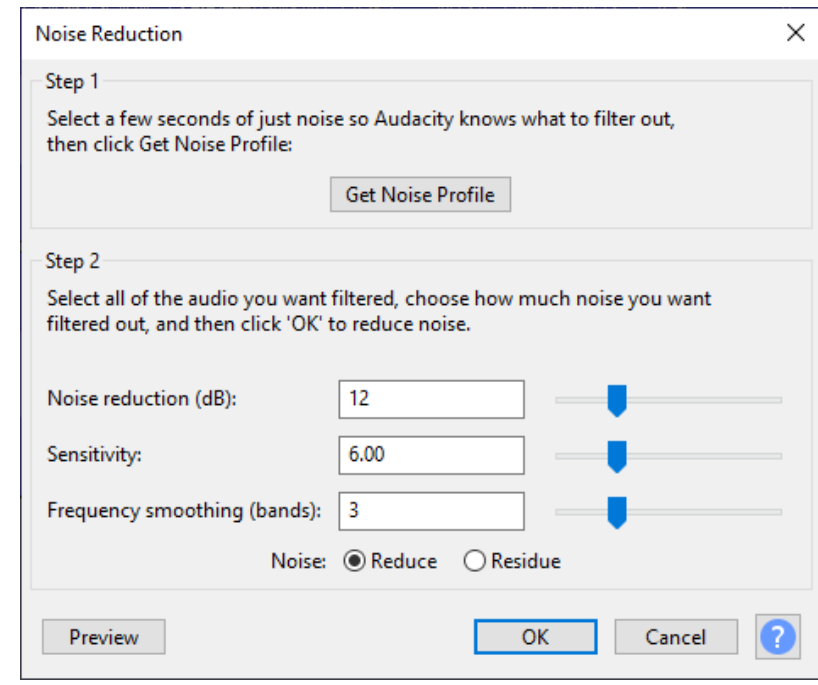

- Điều chỉnh các thông số và bấm **Preview** để nghe thử âm thanh sau khi lọc. Cần chú ý thông số **Noise Reduction**, chỉ số này càng lớn thì tiếng ồn càng giảm, nhưng đồng thời chất lượng âm thanh cũng sẽ giảm.
- Sau khi điều chỉnh các thông số phù hợp, nhấn **OK** để phần mềm tiến hành loại bỏ tiếng ồn.

**❷** Điều chỉnh âm lượng của tệp tin hoặc đoạn âm thanh

- Chọn vùng âm thanh cần điều chỉnh âm lượng, sau đó nhấn chọn **Effect > Amplify**
- Dùng chuột điều chỉnh thanh trượt về bên phải để tăng âm lượng và bên trái để giảm âm lượng. Nhấn **Preview** để nghe thử.
- Sau khi điều chỉnh âm lượng xong, đánh dấu vào ô **Allow clipping** rồi nhấn nút **OK** để hoàn tất.

**❸** Điều chỉnh tốc độ âm thanh

- Chọn đoạn âm thanh cần điều chỉnh, sau đó nhấn chuột chọn **Effect > Change Speed**.
- Dùng chuột điều chỉnh thanh trượt về bên phải để tăng và bên trái để giảm tốc độ âm thanh. Nhấn **Preview** để nghe thử.
- Sau khi điều chỉnh tốc độ xong, nhấn nút **OK** để hoàn tất.

# 4. Kỹ năng xây dựng video clip tư liệu

### 4.1. Giới thiệu và phân biệt một số định dạng video phổ biến

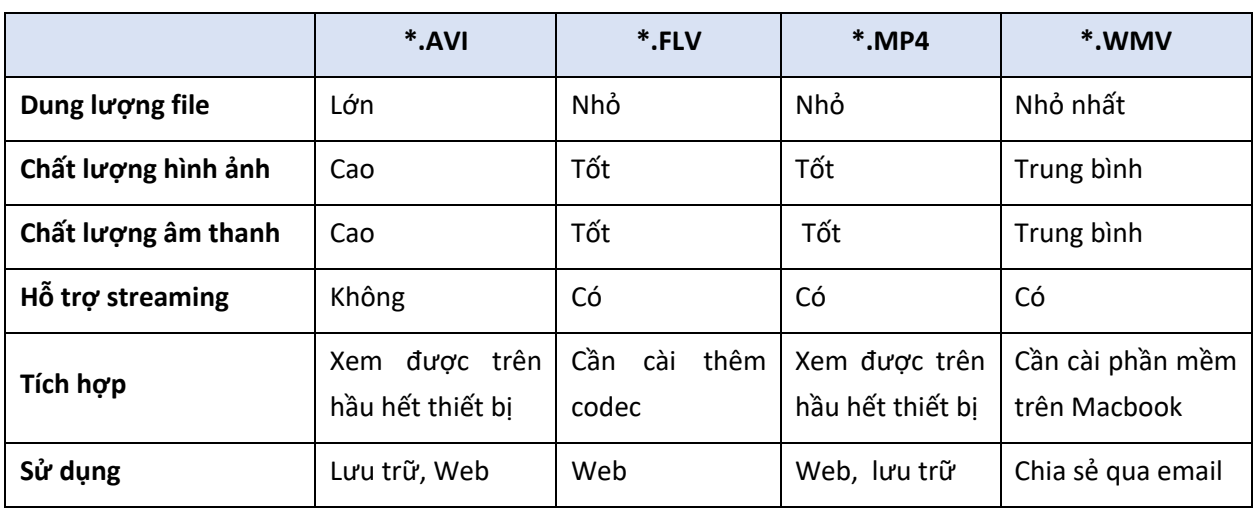

### 4.2. Quay video

### **4.2.1. Quay video bằng điện thoại di động hoặc máy quay (máy ghi hình)**

Tính năng quay video cũng có trên hầu hết các điện thoại di động thông minh hiện nay, tuy nhiên chất lượng video còn phụ thuộc vào dòng máy. Trong trường hợp yêu cầu chất lượng video tương đối tốt, bạn cần sử dụng các điện thoại có camera chất lượng cao hoặc sử dụng các máy quay, máy ghi hình chuyên dùng.

Về kĩ thuật, tương tự như khi chụp ảnh, người quay video cần chú ý:

- Giữ mặt kính (máy quay) hoặc camera (điện thoại) sạch và không bám bụi.
- Sử dụng đế giữ điện thoại hoặc chân máy để tránh rung lắc
- Hạn chế sử dụng tính năng zoom tự động vì tính năng này làm giảm độ sắc nét của hình. Thay vì zoom, nên điều chỉnh khoảng cách giữa máy và đối tượng cần quay.
- Đảm bảo video quay đủ sáng
- Trong trường hợp cần thu tiếng, nên để máy gần với nguồn âm hoặc sử dụng thêm micro hỗ trợ thu âm.
- Nên chọn chế độ quay với màn hình ngang

#### **4.2.2. Quay video màn hình máy tính**

Trong một số trường hợp, chúng ta cần ghi lại các thao tác trên màn hình máy tính bằng cách quay video. Sau đây là 2 cách ghi hình với màn hình máy tính:

#### **a. Quay video màn hình máy tính bằng PowerPoint**

Quay video màn hình máy tính là tính năng mới, được cung cấp ở các phiên bản từ **Office 2013** trở về sau.

 $\overline{1}$ Video Audio Screen Recording Media

❶ Để bắt đầu ghi hình, nhấn chọn tab **Insert**, trong nhóm công cụ **Media**, nhấn chọn **Screen Recording**.

❷ Lúc này bảng điều khiển của **Screen Recording** hiện lên.

Nhấn chon **Select Area**, khi đó màn hình tối đi và con trỏ chuột trở thành hình dấu +. Đặt con trỏ chuột và kéo để chọn phạm vi muốn ghi hình., phần được chọn sẽ được giới hạn trong một khung

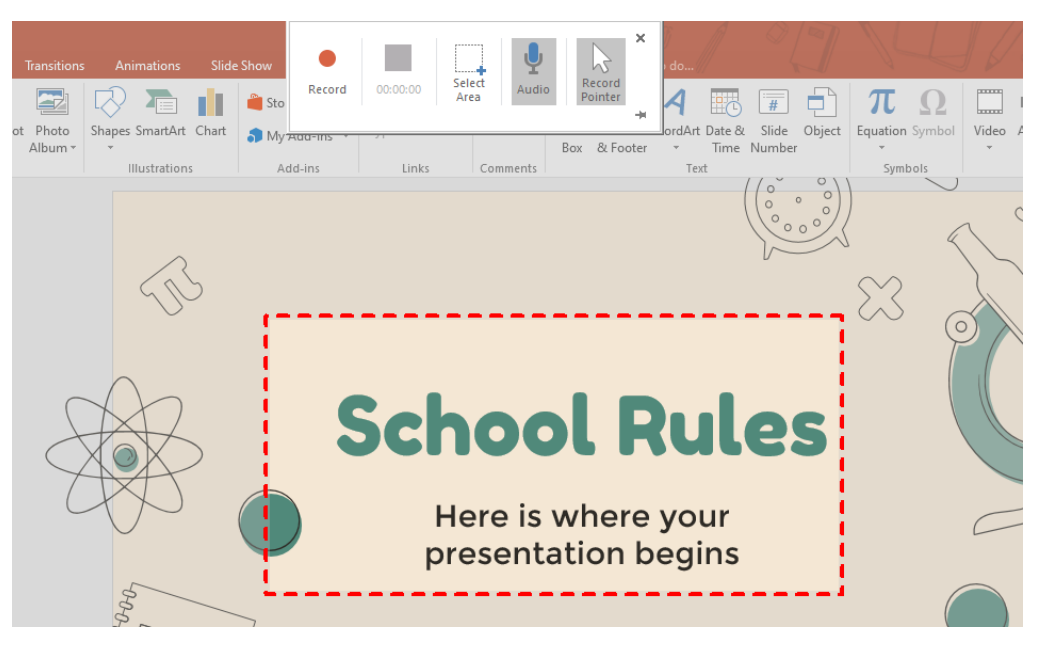

chữ nhật có viền nét đứt màu đỏ. Nếu muốn điều chỉnh lại phạm vi, nhấn chọn **Slect Area** một lần nữa.

Trong trường hợp phần màn hình đang hiển thị không phải cửa sổ bạn muốn ghi hình, cứ tiếp tục chọn phạm vi vì sau khi bấm ghi hình bạn vẫn có thể mở sang các cửa sổ khác.

❸ Trên bảng điều khiển, 2 tính năng **Audio** (ghi âm thanh) và **Record Pointer** (ghi con trỏ chuột) đang được lựa chọn theo mặc định. Bạn có thể tắt bằng cách nhấn chọn tính năng đó.

❹ Khi đã hoàn thành thiết lập, nhấn chọn nút tròn màu đỏ (**Record**) để bắt đầu ghi hình.

❺ Sau khi ghi hình xong, nhấn tổ hợp phím **Windows + Shift + Q** để ngừng ghi hình. Lúc này video vừa quay được chèn luôn trong slide hiện tại của **PowerPoint**. Để thêm hiệu ứng hoặc cắt sửa video, nhấn chuột phải chọn vào video và chọn **Style** (phong cách) hoặc **Trim** (cắt sửa). Để lưu thành tệp video, tiếp tục nhấn chuột phải vào video và chọn **Save Media as…**.

# **b. Quay video màn hình bằng Bandicam**

**Bandicam** là ứng dụng quay video màn hình và chụp webcam tương đối quen thuộc đối với người dùng Internet.

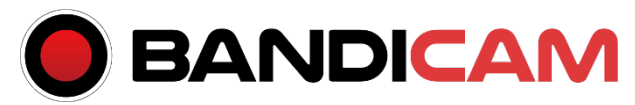

- Ưu điểm: Giao diện dễ sử dụng; nhiều chế độ quay và hiệu ứng cho chuột; hỗ trợ ngôn ngữ Tiếng Việt, chất lượng rõ nét, ngăn tạp âm tối đa, hỗ trợ ghi chú, tạo hình vẽ cho video
- Nhược điểm: video bị giới hạn độ dài 10 phút và bị gắn watermark ở bản miễn phí; không thể chỉnh sửa trực tiếp video đã quay mà phải sử dụng phần mềm Bandicut; một số video sau khi xuất bị giật khi xem

Để quay màn hình với phần mềm này, chúng ta thực hiện như sau:

**❶** Trước khi quay video màn hình, ta cần thực hiện một số thiết lập:

- Nhấn chọn tab **Tổng quát:** chọn thư mục lưu video sau khi quay
- Nhấn chọn tab **Video:** thiết lập các hiệu ứng, định dạng video và phím tắt quay/dừng video
- Nhấn chuột vào dấu mũi tên bên trái màn hình để chon vùng quay trên màn hình.

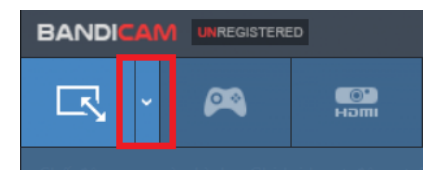

**❷** Khi đã chọn phạm vi khung hình, nhấn chọn **REC** ở phía bên phải để bắt đầu ghi hình.

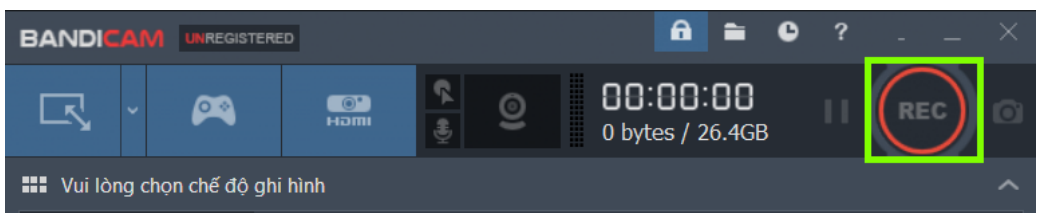

**❸**Ngay khi quá trình ghi hình bắt đầu, bạn có thể thu gọn bảng điều khiển xuống để không làm cản trở quá trình ghi hình.

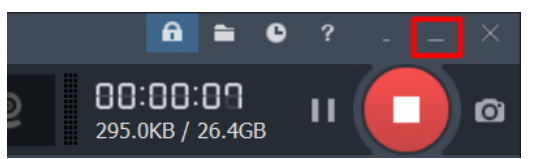

**❹** Để dừng ghi hình, nhấn chọn nút **REC** hoặc có thể nhấn biểu tượng ô vuông màu đỏ.

**❺** Sau khi hoàn tất việc ghi hình, video quay màn hình của bạn được tự động lưu ở thư mục đã thiết lập ở bước 1.

# 4.3. Biên tập video

**4.3.1. Sử dụng VivaVideo**

**a. Tổng quan về VivaVideo**

**VivaVideo** là ứng dụng di động dùng để biên tập, chỉnh sửa video chuyên nghiệp với giao diện đơn giản, tiện dụng.

- Ưu điểm: chỉnh sửa, cắt, gộp video dễ dàng; là ứng dụng di động (Android, IOS) nên thuận tiện cho việc chỉnh sửa video ở mọi nơi; có nhiều hiệu ứng đẹp, chuyên nghiệp

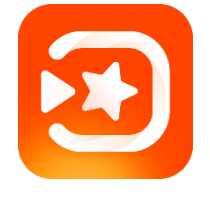

- Nhược điểm: phải trả phí duy trì hàng tháng để sử dụng được đầy đủ các tính năng; khi sử dụng bản miễn phí: chất lượng video thấp (tối đa 480p), bị giới hạn thời gian (tối đa 5 phút) và bị gắn watermark.

# **b. Cài đặt**

Để cài đặt **VivaVideo**, bạn cần tìm kiếm ứng dụng này trong kho ứng dụng trên thiết bị của mình (**Google Play** đối với **Android** và **AppStore** đối với IOS) và tiến hành cài đặt.

#### **c. Sử dụng VivaVideo**

#### **► Màn hình chính**

Giao diện của **VivaVideo** khá đơn giản với 3 nút sử dung chính:

- **Edit:** Chỉnh sửa video
- **My drafts:** Các bản nháp của video, slideshow đang chỉnh sửa
- **Slideshow:** Tạo video từ ảnh
- **► Giao diện chỉnh sửa cơ bản**

Khi tiến hành chỉnh sửa một video hoặc slideshow bất kì, giao diện chỉnh sửa của **VivaVideo** có dạng như hình bên, trong đó:

- Thanh công cụ: X (đóng), Undo, Redo, Draft, Save
- Xem thử video
- Nhóm công cụ:
	- Theme: cho phép chọn từ danh sách các mẫu video với nhiều chủ đề có sẵn
	- Music: cho phép xóa âm thanh của video, chọn nhạc nền hoặc hiệu ứng âm thanh từ thư viện trực tuyến, ghi âm trực tiếp.
	- Clip Edit: Cho phép chỉnh sửa khung hình, crop video, tăng giảm tốc độ, âm lượng của video
	- Text & Fx: cho phép thêm, chỉnh sửa văn bản, hình ảnh, màu sắc vào video
	- Filter: bộ lọc màu video với nhiều chủ đề

### **► Tạo Slideshow/ Chỉnh sửa video**

- Tại giao diện chính của phần mềm, nhấn chọn **Slideshow/Edit** để tạo slideshow hoặc chỉnh sửa video.
- Khi cửa sổ chọn ảnh hiện ra, nhấn chọn các ảnh/video và nhấn **Next**
- Thêm các đoạn mô tả, âm thanh, hiệu ứng, bộ lọc... vào slideshow/video của bạn
- Khi hoàn thiện, nhấn chọn **Save** và chọn chất lượng video muốn lưu

**Lưu ý:** Nếu chưa sửa xong slideshow, nhấn chọn **Draft** để lưu bản nháp.

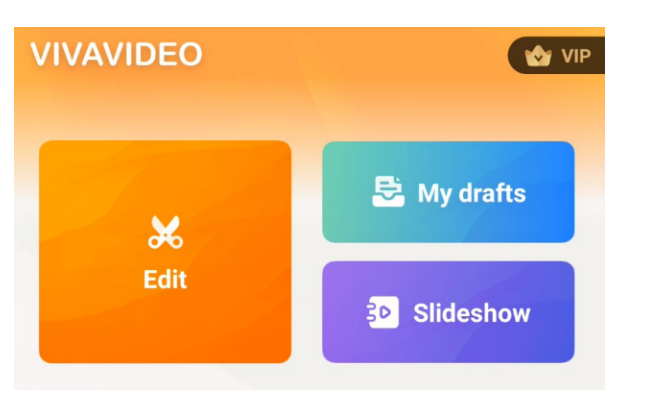

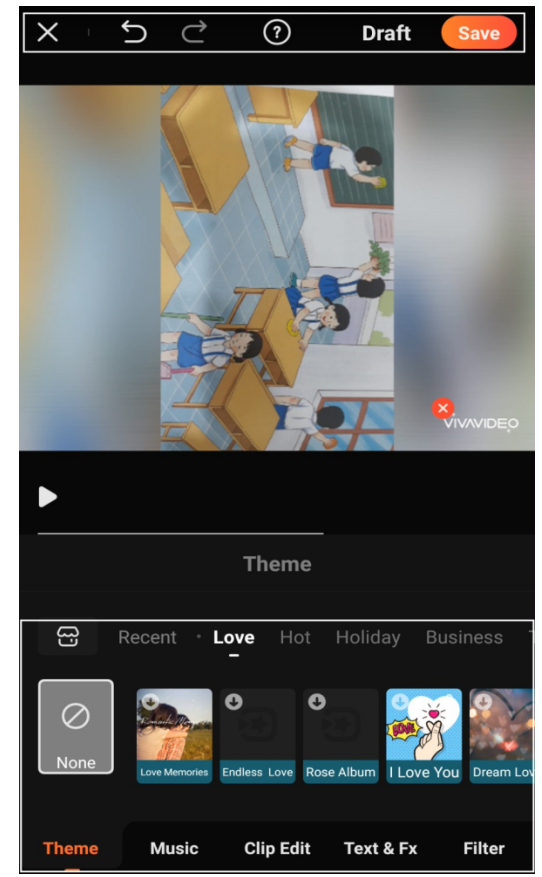

#### **4.3.2. Sử dụng VSDC Video Editor**

#### **a. Tổng quan về VSDC Video Editor**

**VSDC Video Editor** là phần mềm cho phép bạn quay lại màn hình, chỉnh sửa video như thêm phụ đề, lọc âm thanh, thêm hiệu ứng nhanh chóng. Bên cạnh đó giao diện của phần mềm đơn giản, tiện dụng và nhiều tính năng hơn so với các phần mềm miễn phí khác.

Sau khi khởi động phần mềm, ta có các tùy chọn nhanh như sau:

- Tạo một dự án mới
- Tạo dư án slideshow từ ảnh
- Import nội dung đa phương tiện
- Ghi hình từ webcam hoặc thiết bị ghi hình khác
- Quay phim màn hình

**b. Biên tập video với VSDC Video Editor** 

**❶** Nhấn chọn **Blank Project** để tạo một dự án mới. Tại đây, ta điền các thông tin về dự án (Project title – tên dự án, Resolution – độ phân giải của video xuất ra) và nhấn **Finish**.

**❷** Giao diện làm việc của phần mềm gồm các vùng chính như sau:

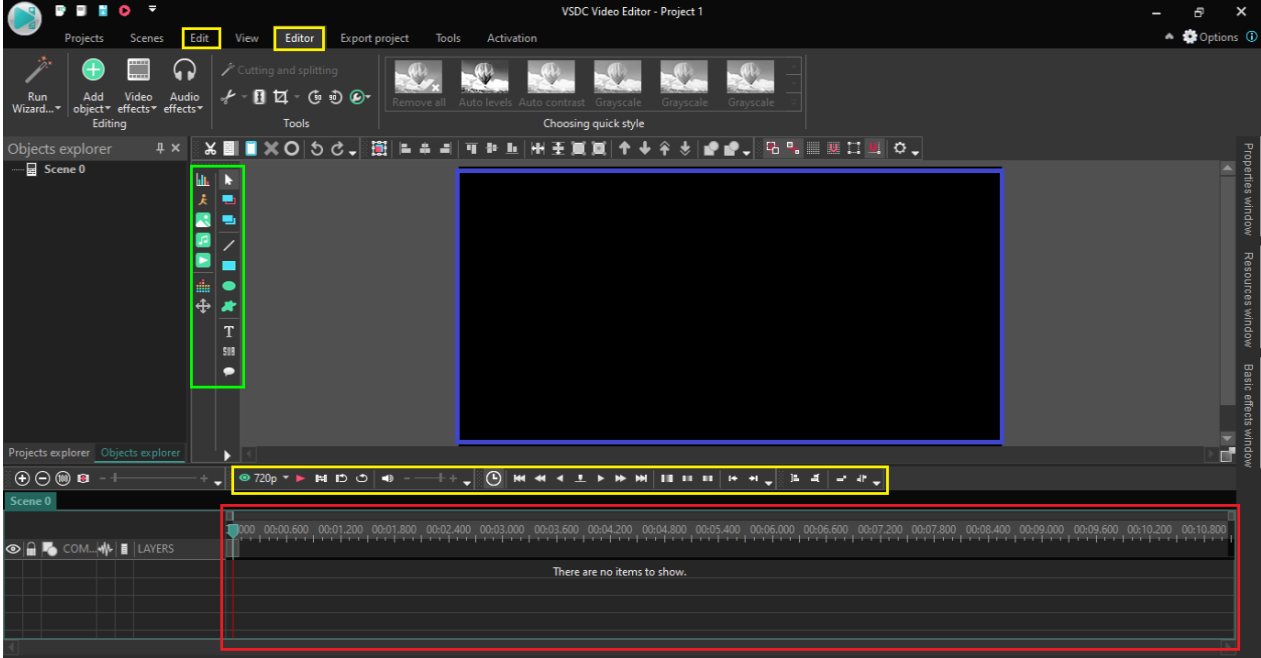

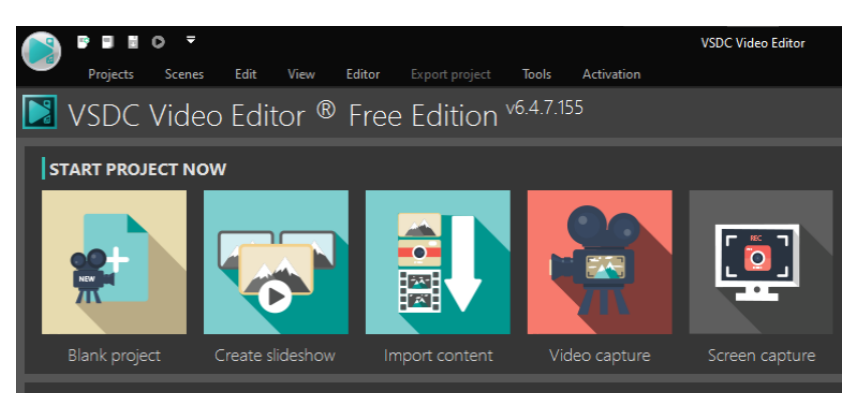

► Vùng màu đỏ: **Timeline**. Những phần nội dung bạn thêm vào sẽ được hiển thị trên **Timeline** và thứ tự xuất hiện cũng như thời gian xuất hiện trên video của những nội dung đó, bạn cũng có thể theo dõi và điều chỉnh trực tiếp trên **Timeline**. Để bắt đầu chỉnh sửa, kéo thả tệp vào **Timeline**.

► Vùng màu xanh dương: nơi hiển thị nội dung của video (theo vị trí của con trỏ chuột)

► Vùng màu xanh lá: **Object Tools**, cho phép bạn thêm vào những nội dung như video, nhạc, text…

► Vùng màu vàng: dùng để xác định vị trí con trỏ chuột cũng như giới hạn khu vực làm việc của bạn.

#### **c. Xuất video**

Để xuất video, ta lựa chọn và thay đổi các tùy chọn tại tab **Export project**:

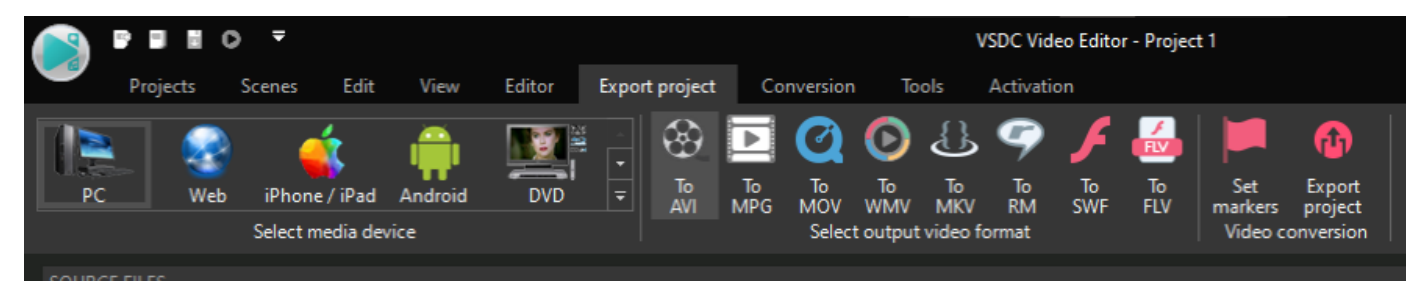

# 4.4. Lưu trữ và chia sẻ video

Khác với các tệp hình ảnh và audio, các tệp video thường có kích thước tương đối lớn, từ vài chục MB đến vài GB tùy thuộc chất lượng và độ dài của video. Do đó, để dễ dàng lưu trữ và chia sẻ chúng, ta thường sử dụng các nền tảng chia sẻ video. Trong đó phổ biến nhất là **Youtube**, tại địa chỉ https://www.youtube.com.

**4.4.1. Tải video lên Youtube**

**❶** Đăng nhập vào **Youtube Studio**

**❷** Ở góc trên cùng bên phải màn hình, nhấp vào biểu tượng máy quay **Tạo > Tải video lên**

**❸** Tìm đến thư mục lưu trữ và chọn tệp video mà bạn muốn tải lên.

**❹** Thêm các thông tin cơ bản như tiêu đề, nội dung mô tả… cho video của bạn.

**❺** Tùy chọn các cài đặt nâng cao như thẻ từ khóa, ngôn ngữ và phụ đề, bật/tắt bình luận … (nếu cần).

**❻** Xem trước và xuất bản video.

#### **4.4.2. Chia sẻ video**

Để chia sẻ một video bất kì trên **Youtube**, nhấn chọn **Chia sẻ** ở phía dưới video đó. Cách chia sẻ thông dụng nhất là sử dụng đường link của video: Nhấn chọn **Copy** để sao chép đường link của video; sau đó dán (**Paste**) đường link này và gửi cho người bạn muốn chia sẻ.

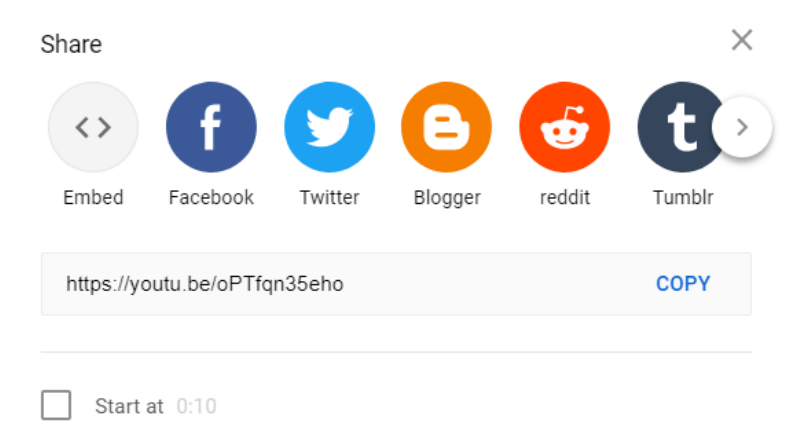

Ngoài ra, bạn cũng có thể chia sẻ với tùy chọn video sẽ bắt đầu phát ở thời gian nhất định bằng cách tích chọn ô **Start at** và nhập thời điểm bắt đầu.